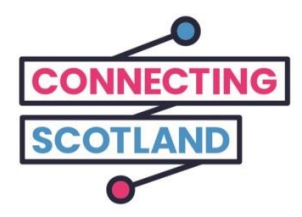

# ਇਹ ਤੁਹਾਡਾ ਨਵਾਾਂ ਆਈਪੈਡ ਹੈ

ਆਪਣੇ ਨਵੇਂ ਆਈਪੈਡ ਨੂੰ ਸੈੱਟ ਅਪ ਕਰਨ ਲਈ ਤੁਸੀਂ ਨਾਲ ਨੱਥੀ ਗਾਈਡ ਦੀ ਵਰਤੋਂ ਕਰ ਸਕਦੇ ਹੋ।

ਜੇ ਤੁਸੀਂ ਪਹਿਲੇ ਕਦੀਂ ਆਈਪੈਡ ਨਹੀਂ ਵਰਤਿਆ ਹੈ ਤਾਂ ਨਾ ਘਬਰਾਓ, ਤੁਹਾਡਾ ਡਿਜੀਟਲ ਚੈਮਪੀਅਨ ਇਸ ਨੂੰ ਸੈੱਟ ਅਪ ਕਰਨ ਅਤੇ ਸ਼ੁਰ ਕਰਨ ਹਵੱਚ ਤੁਹਾਡੀ ਸਹਾਇਤਾ ਕਰ ਸਕਦਾ ਹੈ।

ਤੁਹਾਨੂੰ ਆਨਲਾਈਨ ਉੱਤੇ ਜੋ ਕੁਝ ਕਰਨ ਦੀ ਲੋੜ ਹੈ ਉਹ ਉਸ ਵਿੱਚ ਵੀ ਤੁਹਾਡੀ ਮਦਦ ਕਰ ਸਕਦਾ ਹੈ। ਉਦਾਹਰਣ ਲਈ:

- ਵੀਡੀਓ ਕਾਹਲੂੰਗ ਸੈੈੱਟ-ਅਪ ਕਰਨ ਹਵੱਚ ਤਾਾਂ ਜੋ ਤੁਸੀਂ ਹਮਤਰਾਾਂ ਅਤੇ ਪਹਰਵਾਰ ਨਾਲ ਸੂੰਪਰਕ ਹਵੱਚ ਰਹਹ ਸਕਦੇ ਹੋ।
- ਸੌਦਾ ਆਰਡਰ ਕਰਨ ਹਵੱਚ
- ਖਬਰਾਂ ਅਤੇ ਮੌਜਦਾ ਮਾਮਲਿਆ ਬਾਰੇ ਜਾਣਕਾਰੀ ਰੱਖਣ ਵਿੱਚ

ਤੁਹਾਡਾ ਆਈਪੈਡ ਅਤੇ ਇੂੰਟਰਨੈਟ ਤੱਕ ਪਹੁੂੰਚ ਮੁਫ਼ਤ ਹੈ, ਇਸ ਕਰਕੇ ਵਰਤੋਂ ਕਰਨ ਹਵੱਚ ਤੁਹਾਡਾ ਕੋਈ ਖਰਚਾ ਨਹੀਂ ਹੋਏਗਾ।

ਆਨਲਾਈਨ ਸ਼ੁਰੂਆਤ ਕਰਨ ਲਈ ਜੰਤਰ ਨਾਲ ਹੋਰ ਸਹਾਇਤਾ ਅਤੇ ਸਹਾਇਕ ਜਾਣਕਾਰੀ ਇੱਥੇ ਪਰਾਪਤ ਕਰੋ**[start.connecting.scot](https://start.connecting.scot/)**

## ਤੁਹਾਡਾ ਆਈਪੈਡ ਹਕਸ ਤਰ੍ਾਾਂ ਸੈੈੱਟ ਕਰਨਾ ਹੈ

ਜਦੋਂ ਤੁਸੀਂ ਆਪਣਾ ਆਈਪੈਡ ਆਨ ਕਰੋਗੇ ਤਾਂ ਇਹ ਤੁਹਾਨੂੰ ਸਕਰੀਨ ਉੱਤੇ ਸਾਰੇ ਕਦਮਾਂ ਤੱਕ ਲੈ ਕੇ ਜਾਏਗਾ।

ਇਹ ਗਾਈਡ ਹਰੇਕ ਕਦਮ ਦਾ ਵੇਰਵਾ ਵੀ ਦਿੰਦੀ ਹੈ। ਜੇ ਤੁਹਾਨੂੰ ਸਹਾਇਤਾ ਦੀ ਲੋੜ ਹੈ ਜਾਂ ਕੋਈ ਸਵਾਲ ਹੈ, ਤਾਂ ਕਿਸੇ ਵੀ ਸਮੇਂ ਐੈੱਪਲ ਸਪੋਰਟ ਨਾਲ ਗੱਲ ਕਰਨ ਲਈ 0800 107 6285 ਉੈੱਤੇ ਫੋਨ ਕਰੋ।

ਸ਼ੁਰੂ ਕਰਨ ਤੋਂ ਪਹਿਲਾਂ, ਸੁਨਿਸ਼ਚਿਤ ਕਰੋ ਕਿ ਤੁਸੀਂ ਆਪਣਾ ਮੋਬਾਈਲ ਵਾਈ-ਫਾਈ ਵੀ ਆਨ ਕੀਤਾ ਹੈ।

ਅਸੀਂ ਤੁਹਾਡੇ ਮੋਬਾਈਲ ਵਾਈ-ਫਾਈ ਜੂੰਤਰ ਸੈੈੱਟ ਅਪ ਕਰਨ ਹਵੱਚ ਤੁਹਾਡੀ ਸਹਾਇਤਾ ਲਈ ਇਕ ਗਾਈਡ ਪਰਦਾਨ ਕੀਤੀ ਹੈ।

#### ਕਦਮ **1**

ਪਾਵਰ ਬਟਨ (ਉੱਤਲੇ ਕੋਨੇ ਉੱਤੇ) ਨੂੰ ਦਬਾ ਕੇ ਰਖੋ ਜਦੋਂ ਤੱਕ ਤੁਹਾਨੂੰ ਸਕਰੀਨ ਉੱਤੇ ਐੱਪਲ ਦਾ ਲੋਗੋ ਨਜ਼ਰ ਨਹੀਂ ਆਂਦਾ। [ਤਸਵੀਰ ਦਾ ਵੇਰਵਾ: 'ਇੱਕ ਉੱਤਲੇ ਬਟਨ' ਦੇ ਨਾਲ ਇੱਕ ਚਿੱਟੇ ਆਈਪੈਡ ਦਾ ਚਿੱਤਰ ਜੋ ਤੁਹਾਨੂੰ ਦਿਖਾਉਂਦਾ ਹੈ ਕਿ ਆਪਣਾ

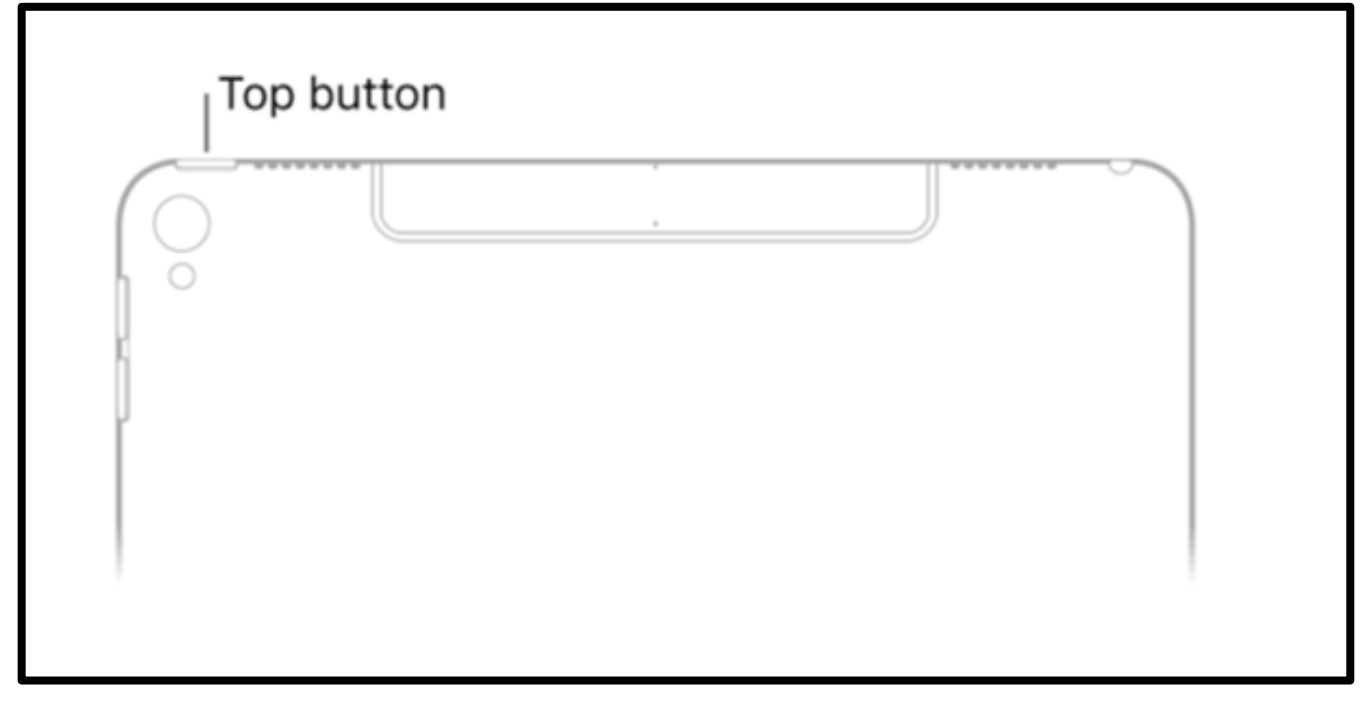

ਆਈਪੈਡ ਹਕੂੰਝ ਆਨ ਕਰਨਾ ਹੈ]।

ਜਦੋਂ ਤੁਸੀਂ ਵੱਖ-ਵੱਖ ਭਾਸ਼ਾਵਾਂ ਵਿੱਚ 'ਹੈਲੋ' ਦੇਖਦੇ ਹੋ, ਸ਼ੁਰੂ ਕਰਨ ਲਈ 'ਹੋਮ' ਬਟਨ ਦਬਾਓ। ਇਹ ਆਈਪੈਡ ਦੇ ਅਗਲੇ ਪਾਸੇ ਗੋਲ ਬਟਨ ਹੈ।

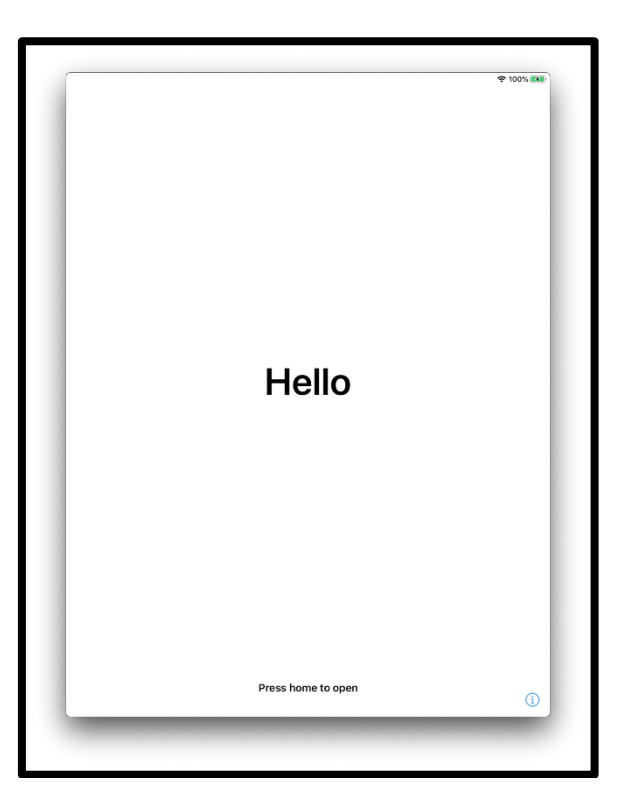

[ਤਸਵੀਰ ਦਾ ਵੇਰਵਾ: ਇੱਕ ਆਈਪੈਡ ਸਕਰੀਨ ਦਾ ਹਚੱਤਰ ਜੋ ਕਹਹੂੰਦਾ ਹੈ 'ਹੈਲੋ'। ਥੱਲੇ ਹਵੱਚਕਾਰ ਜੋ ਕਹਹੂੰਦਾ ਹੈ 'ਖੋਲਣ ਲਈ ਹੋਮ ਬਟਨ ਦਬਾਓ']।

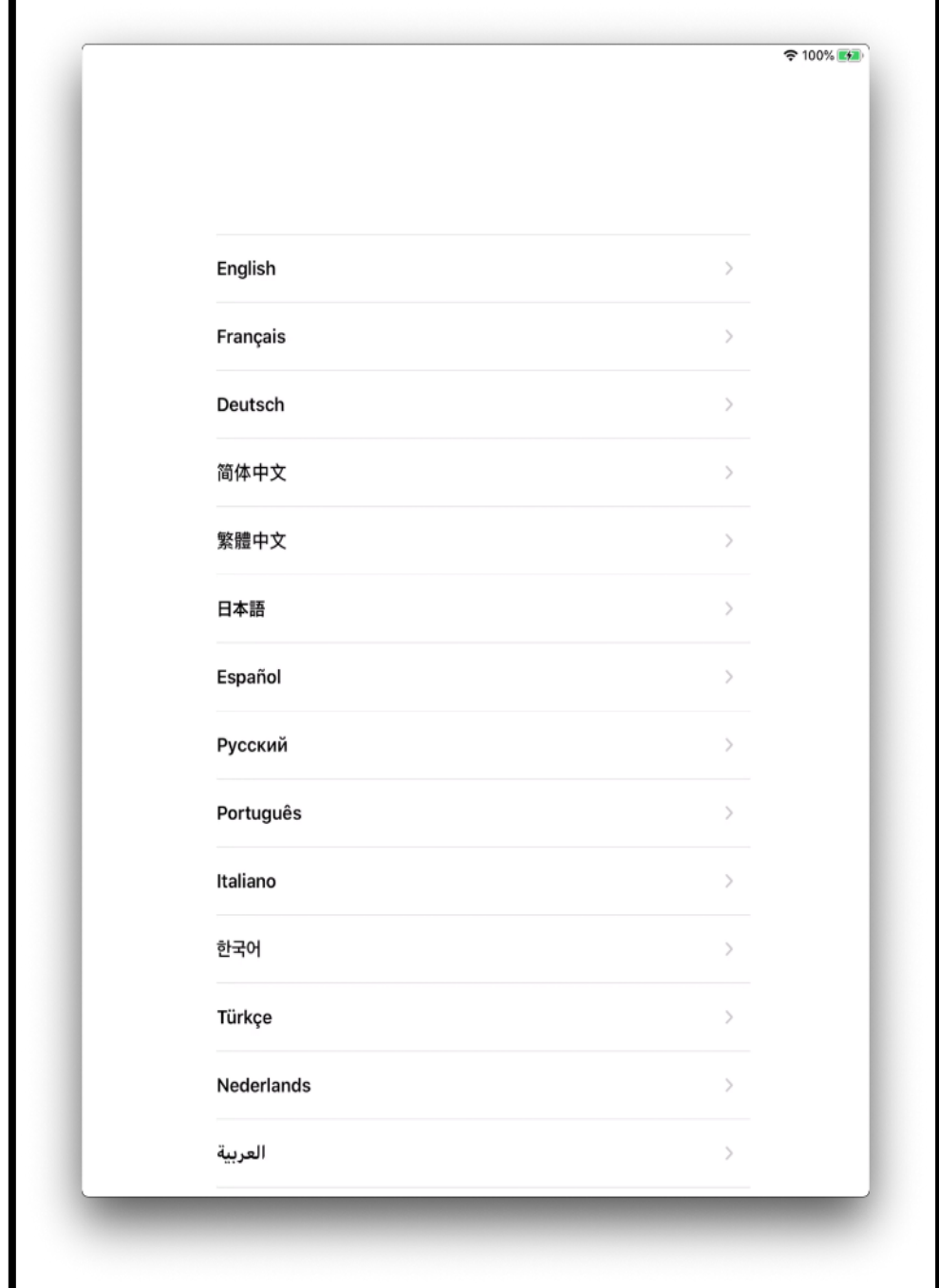

[ਤਸਵੀਰ ਦਾ ਵੇਰਵਾ: ਇੱਕ ਆਈਪੈਡ ਸਕਰੀਨ ਦਾ ਚਿੱਤਰ ਜੋ ਭਾਸ਼ਾਵਾਂ ਦੀ ਸੂਚੀ ਦਸਦਾ ਹੈ]।

ਆਪਣਾ ਦੇਸ਼ ਜਾਂ ਪ੍ਰਦੇਸ਼ ਦਬਾਓ।

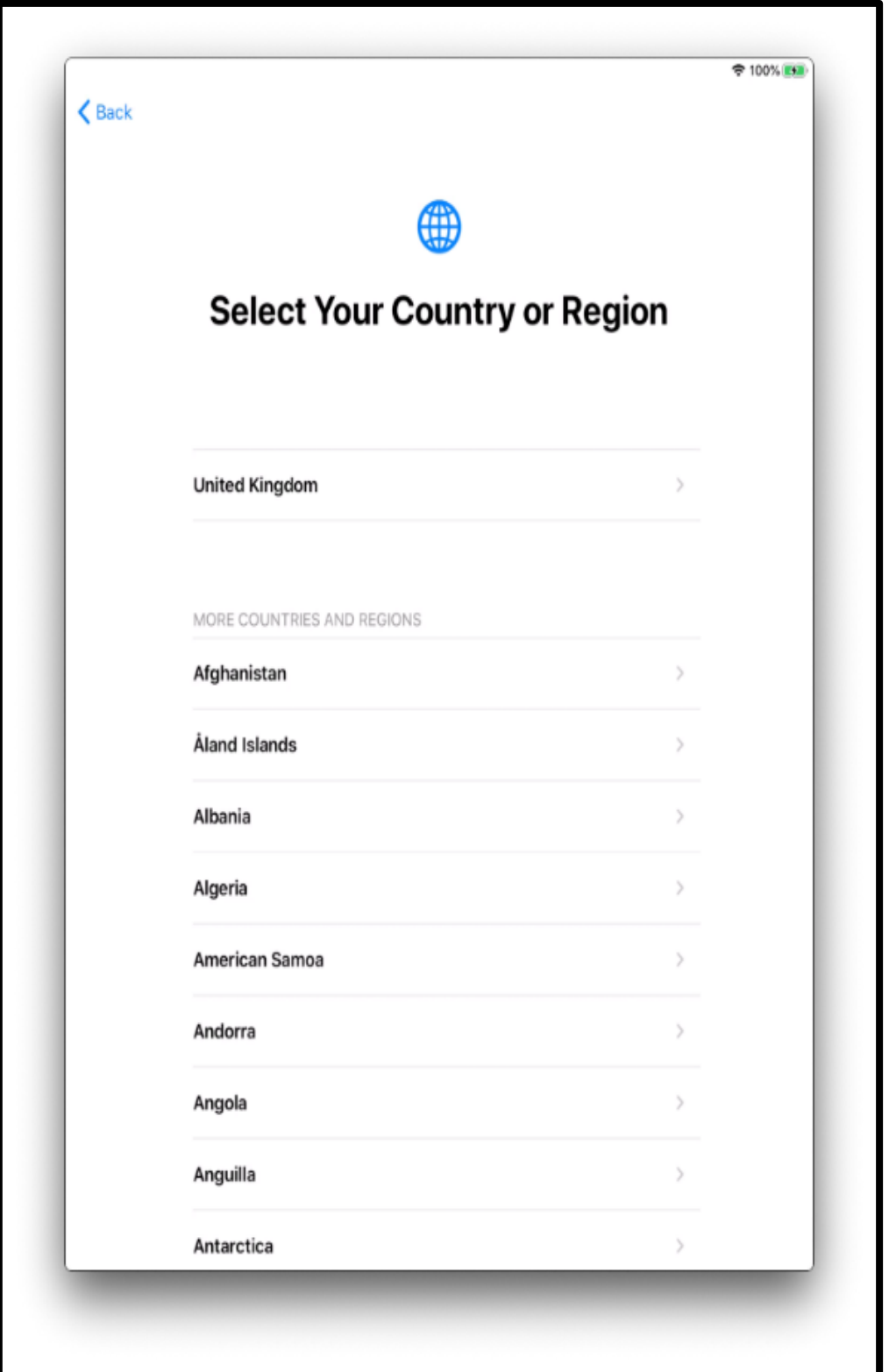

[ਤਸਵੀਰ ਦਾ ਵੇਰਵਾ: ਇੱਕ ਆਈਪੈਡ ਸਕਰੀਨ ਦਾ ਚਿੱਤਰ ਜੋ ਕਹਿੰਦਾ ਹੈ 'ਆਪਣਾ ਦੇਸ਼ ਜਾਂ ਪ੍ਰਦੇਸ਼ ਚੁਣੋ'। 'ਯੂਨਾਈਟੇਡ -<br>ਕਿੰਗਡਮ' ਸੂਚੀ ਵਿੱਚ ਸਭ ਤੋਂ ਉੱਤੇ ਹੈ]।

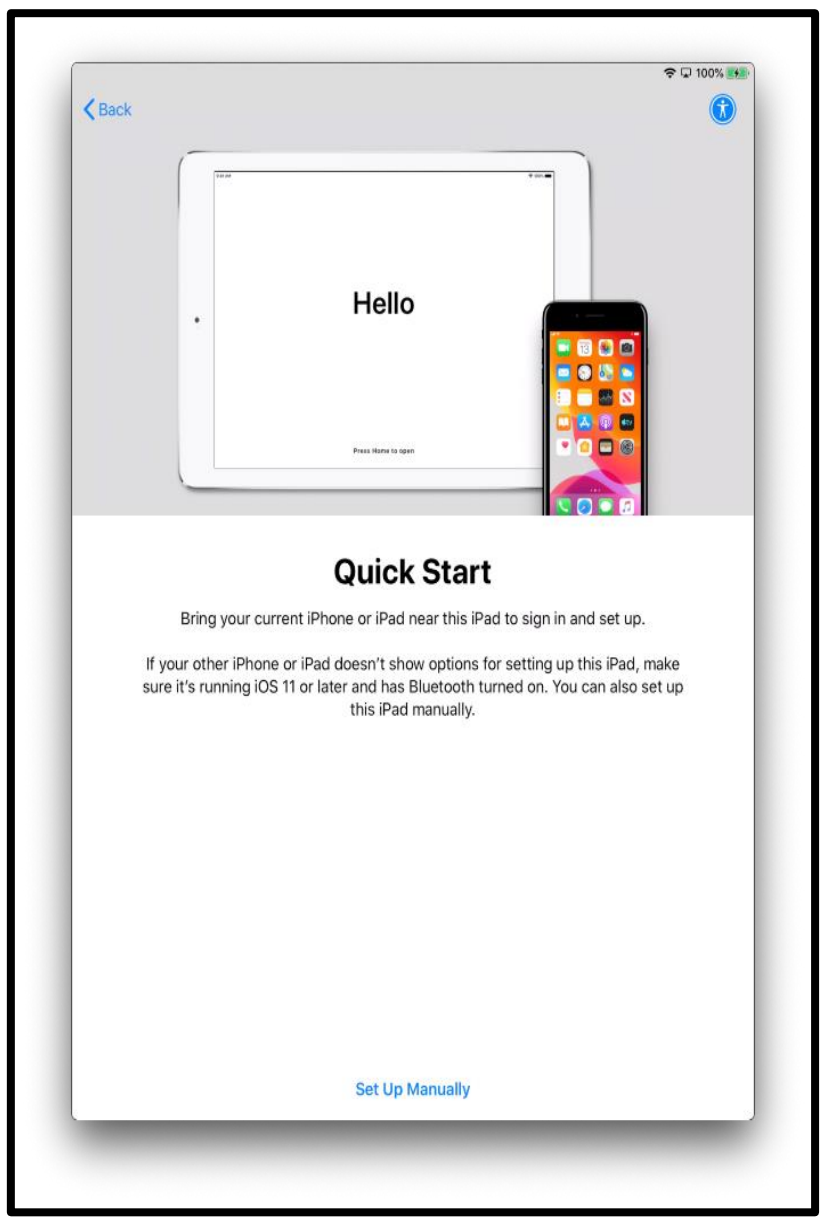

ਕਵਿੱਕ ਸਟਾਰਟ ਕਿਸੇ ਹੋਰ ਜੰਤਰ ਤੋਂ ਤਹਾਡਾ ਆਈਪੈਡ ਸੈੱਟ ਅਪ ਕਰਨ ਵਿੱਚ ਸਹਾਇਤਾ ਕਰਦਾ ਹੈ।

[ਤਸਵੀਰ ਦਾ ਵੇਰਵਾ: ਇੱਕ ਆਈਪੈਡ ਸਕਰੀਨ ਦਾ ਚਿੱਤਰ ਜੋ ਕਹਿੰਦਾ ਹੈ 'ਹੈਲੋ'। ਉਸਤੋਂ ਬਾਅਦ 'ਕਵਿੱਕ ਸਟਾਰਟ'। ਅੰਦਰ ਜਾਣ ਅਤੇ ਸੈੱਟ ਅਪ ਕਰਨ ਲਈ ਆਪਣਾ ਵਰਤਮਾਨ ਆਈਫੋਨ ਜਾਂ ਆਈਪੈਡ ਇਸ ਆਈਪੈਡ ਦੇ ਨਜ਼ਦੀਕ ਲੈ ਕੇ ਆਓ। ਜੇ ਤੁਹਾਡਾ ਦੂਜਾ ਆਈਫੋਨ ਜਾਂ ਆਈਪੈਡ ਇਸ ਆਈਪੈਡ ਨੂੰ ਸੈੱਟ ਅਪ ਕਰਨ ਲਈ ਚੋਣਾਂ ਨਹੀਂ ਦਿਖਾਉਂਦਾ, ਤਾਂ ਸੁਨਿਸ਼ਚਿਤ ਕਰੋ ਇਸ ਉੱਤੇ ਆਈਓਐਸ 11 (iOS 11) ਜਾਂ ਉਸਤੋਂ ਬਾਅਦ ਵਾਲਾ ਚਲ ਰਿਹਾ ਹੈ ਅਤੇ ਬਲੂਟੂਥ ਆਨ ਹੈ। ਤੁਸੀਂ ਇਸ ਆਈਪੈਡ ਨ ੂੰ ਹੱਥੀਂ ਵੀ ਸੈੈੱਟ ਕਰ ਸਕਦੇ ਹੋ।]।

ਜੇ ਤੁਹਾਡੇ ਕੋਲ ਕੋਈ ਹੋਰ ਜੂੰਤਰ ਨਹੀਂ ਹੈ ਤਾਾਂ ਅੱਗੇ ਵੱਧਣ ਲਈ 'ਸੈੈੱਟ ਅਪ ਮੈਨੁਅਲੀ' ਦਬਾਓ।

ਤੁਹਾਨੂੰ ਆਪਣੇ ਜੰਤਰ ਦਾ ਸੈੱਟ ਅਪ ਕਰਨਾ ਜਾਰੀ ਰਖਣ ਲਈ ਇੱਕ ਵਾਈ-ਫਾਈ ਨੈਟਵਰਕ ਨਾਲ ਕਨੈਕਟ ਕਰਨ ਦੀ ਲੋੜ ਹੈ। ਇੱਕ ਵਾਈ-ਫਾਈ ਨੈਟਵਰਕ ਤੁਹਾਡੇ ਆਈਪੈਡ ਨੂੰ ਇੰਟਰਨੈੱਟ ਨਾਲ ਕਨੇਕਟ ਕਰਦਾ ਹੈ।

ਉਸ ਵਾਈ-ਫਾਈ ਨੈੱਟਵਰਕ ਨੂੰ ਛੁਹੋ ਜੋ ਤੁਸੀਂ ਵਰਤਨਾ ਚਾਹੁੰਦੇ ਹੋ।

ਨੈੱਟਵਰਕ ਉਸ ਮੋਬਾਈਲ ਵਾਈ-ਫਾਈ ਦਾ ਨਾਂ ਹੈ ਜੋ ਤੁਹਾਡੇ ਆਈਪੈਡ ਨਾਲ ਮਿਲਦਾ ਹੈ।

ਇਹ ਮੋਬਾਈਲ ਵਾਈ-ਫਾਈ ਡੱਬੇ ਦੇ ਇੱਕ ਪਾਸੇ ਲੇਬਲ ਉੈੱਤੇ ਹੋਏਗਾ।

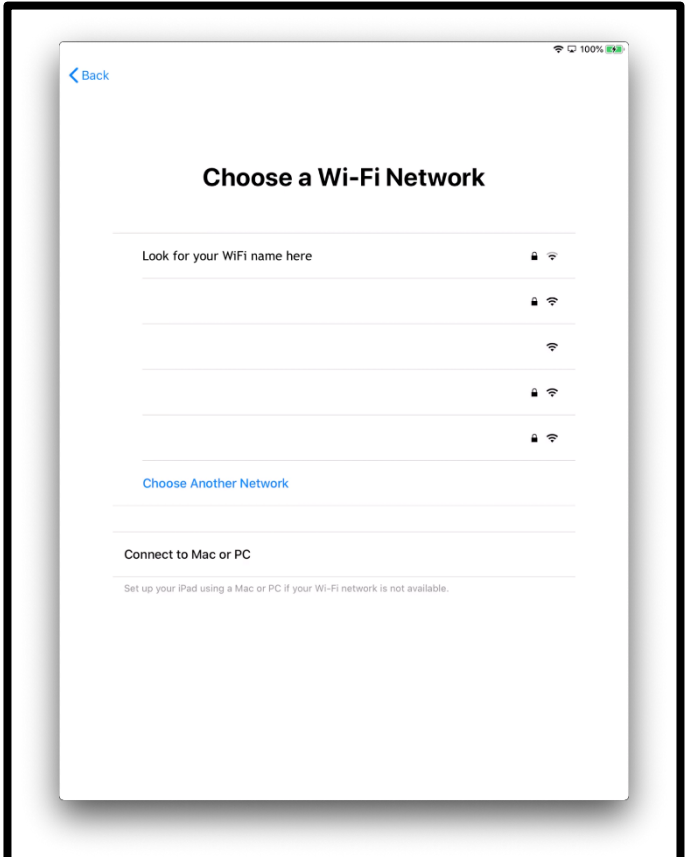

[ਤਸਵੀਰ ਦਾ ਵੇਰਵਾ: ਇੱਕ ਆਈਪੈਡ ਸਕਰੀਨ ਦਾ ਹਚੱਤਰ ਜੋ ਕਹਹੂੰਦਾ ਹੈ 'ਇੱਕ ਵਾਈ-ਫਾਈ ਨੈੈੱਟਵਰਕ ਚੁਣੋ']।

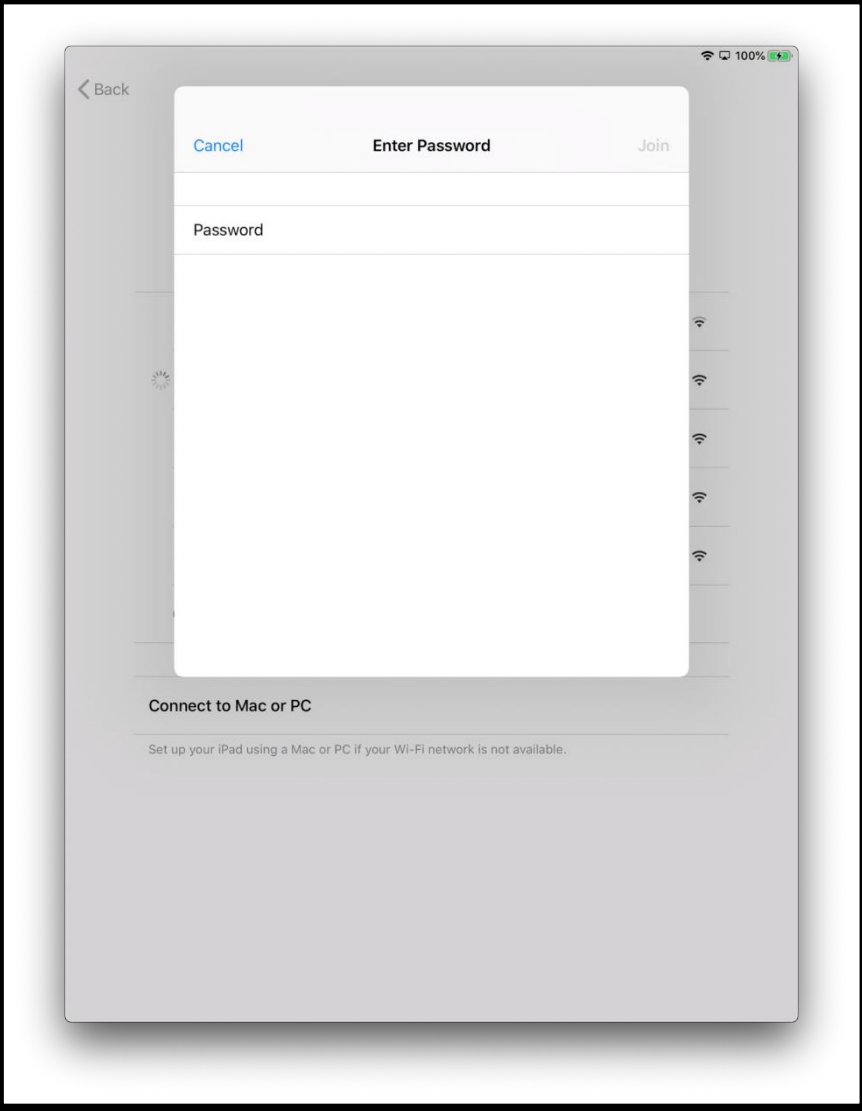

ਆਪਣੀ ਮੋਬਾਈਲ ਵਾਈ-ਫਾਈ ਜੂੰਤਰ ਦਾ ਪਾਸਵਰਡ ਪਾਓ। ਇਹ ਮੋਬਾਈਲ ਵਾਈ-ਫਾਈ ਡੱਬੇ ਦੇ ਇੱਕ ਪਾਸੇ ਹੋਏਗਾ।

[ਤਸਵੀਰ ਦਾ ਵੇਰਵਾ: ਇੱਕ ਆਈਪੈਡ ਸਕਰੀਨ ਦਾ ਹਚੱਤਰ ਜੋ ਕਹਹੂੰਦਾ ਹੈ 'ਆਪਣਾ ਪਾਸਵਰਡ ਪਾਓ']।

ਨੀਲੇ ਰੰਗ ਦੇ 'ਸਹੀ ਦੇ ਨਿਸ਼ਾ<u>ਨ' ਦਾ ਮਤਲਬ ਹੈ ਕਿ ਤੁਸੀਂ ਹੁਣ ਇੰਟਰਨੈਟ ਨਾਲ ਜੁੜ ਗਏ ਹੋ।</u>

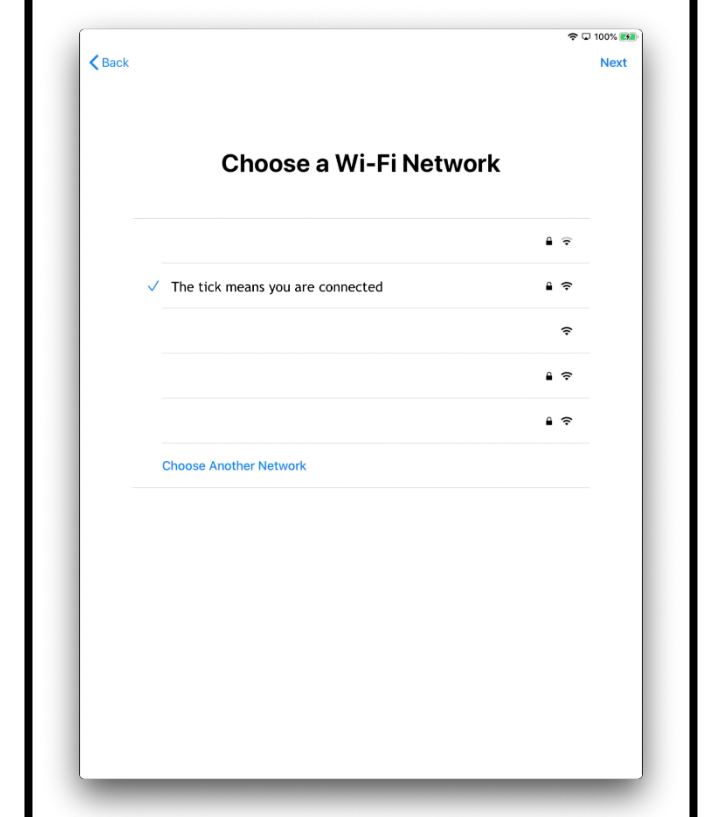

[ਤਸਵੀਰ ਦਾ ਵੇਰਵਾ: ਇੱਕ ਆਈਪੈਡ ਸਕਰੀਨ ਦਾ ਹਚੱਤਰ ਜੋ ਕਹਹੂੰਦਾ ਹੈ 'ਇੱਕ ਵਾਈ-ਫਾਈ ਨੈੈੱਟਵਰਕ ਚੁਣੋ']।

ਡਾਟਾ ਅਤੇ ਗੁਪਤਤਾ ਬਾਰੇ ਹੋਰ ਪਤਾ ਕਰਨ ਲਈ 'ਲਰਨ ਮੋਰ' ਦਾ ਬਟਨ ਦਬਾਓ।

ਵਰਨਾ 'ਕਨਟੀਨਯੂ' ਦਾ ਬਟਨ ਦਬਾਓ।

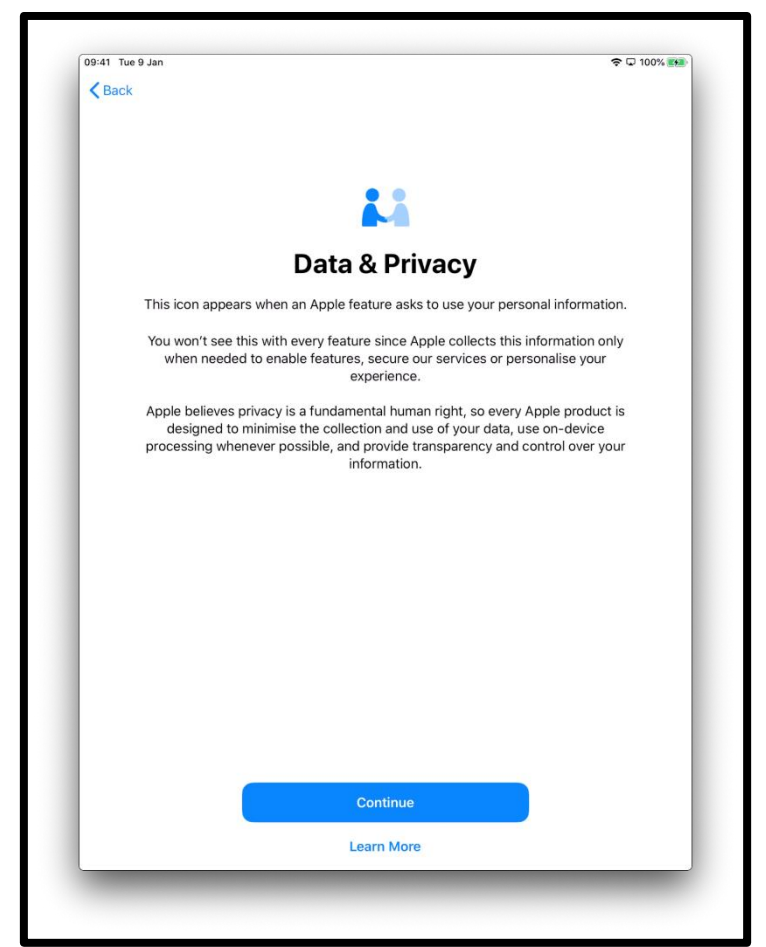

[ਤਸਵੀਰ ਦਾ ਵੇਰਵਾ: ਇੱਕ ਆਈਪੈਡ ਸਕਰੀਨ ਦਾ ਚਿੱਤਰ ਜੋ ਕਹਿੰਦਾ ਹੈ 'ਡਾਟਾ ਅਤੇ ਗੁਪਤਤਾ'। ਇਹ ਤਸਵੀਰ ਉਦੋਂ ਨਜ਼ਰ

ਆਉਂਦੀ ਹੈ ਜਦੋਂ ਐੱਪਲ ਦਾ ਇੱਕ ਰੂਪ ਤੁਹਾਡੀ ਵਿਅਕਤੀਗਤ ਜਾਣਕਾਰੀ ਦੀ ਵਰਤੋਂ ਕਰਨ ਲਈ ਪੁੱਛਦਾ ਹੈ। "ਕਨਟੀਨਯੂ" ਦਬਾਓ ਜੋ ਥੱਲੇ ਸਕਰੀਨ ਦੇ ਹਵੱਚਕਾਰ ਨੀਲੇ ਰੂੰਗ ਦਾ ਹੈ]।

ਟਚ ਆਈਡੀ ਦੀ ਵਰਤੋਂ ਦਾ ਮਤਲਬ ਹੈ ਤੁਸੀਂ ਆਪਣੇ ਆਈਪੈਡ ਨੂੰ ਖੋਲਣ ਲਈ ਆਪਣੀ ਉੰਗਲਾਂ ਦੇ ਨਿਸ਼ਾਨ ਦੀ ਵਰਤੋਂ ਕਰ ਸਕਦੇ ਹੋ। ਜੇ ਤੁਸੀਂ ਟਚ ਆਈਡੀ ਦੀ ਵਰਤੋਂ ਕਰਨਾ ਚਾਹੁੰਦੇ ਹੋ ਤਾਂ 'ਕਨਟੀਨਯੂ' ਦਬਾਓ ਅਤੇ ਨਿਰਦੇਸ਼ਾਂ ਦਾ ਪਾਲਨ ਕਰੋ।

ਜੇ ਤੁਸੀਂ 'ਟਚ ਆਈਡੀ ਬਾਅਦ ਵਿੱਚ ਸੈੱਟ ਕਰਨਾ' ਚੁਣਦੇ ਹੋ ਤਾਂ ਤੁਹਾਨੂੰ ਪੁੱਛਿਆ ਜਾਏਗਾ ਕਿ ਤੁਸੀਂ ਸੁਨਿਸ਼ਚਿਤ ਹੋ। ਜਾਰੀ ਰਖਣ ਲਈ 'ਡੋਨਟ ਯੁਜ਼' ਚੁਣੋ।

[ਤਸਵੀਰ ਦਾ ਵੇਰਵਾ: ਇੱਕ ਆਈਪੈਡ ਸਕਰੀਨ ਦਾ ਹਚੱਤਰ ਜੋ ਕਹਹੂੰਦਾ ਹੈ 'ਟਚ ਆਡੀ'। ਖਰੀਦਦਾਰੀ ਲਈ ਆਪਣੇ ਪਾਸਕੋਡ ਜਾਂ ਵਿੱਚ ਅਤੇ ਅੰਪੋਲ ਦੀ ਸ਼ਾਹਿਤ ਵਿੱਚ ਅਤੇ ਪ੍ਰਧਾਨ ਦੀ ਸ਼ਾਹਿਤ ਵਿੱਚ ਅਤੇ ਪ੍ਰਧਾਨ ਦੀ ਸ਼ਾਹਿਤ ਵਿੱਚ ਅੰਪੋਲ ਦੀ ਸ਼ਾਹਿਤ ਵਿੱਚ ਅੰਪੋਲ

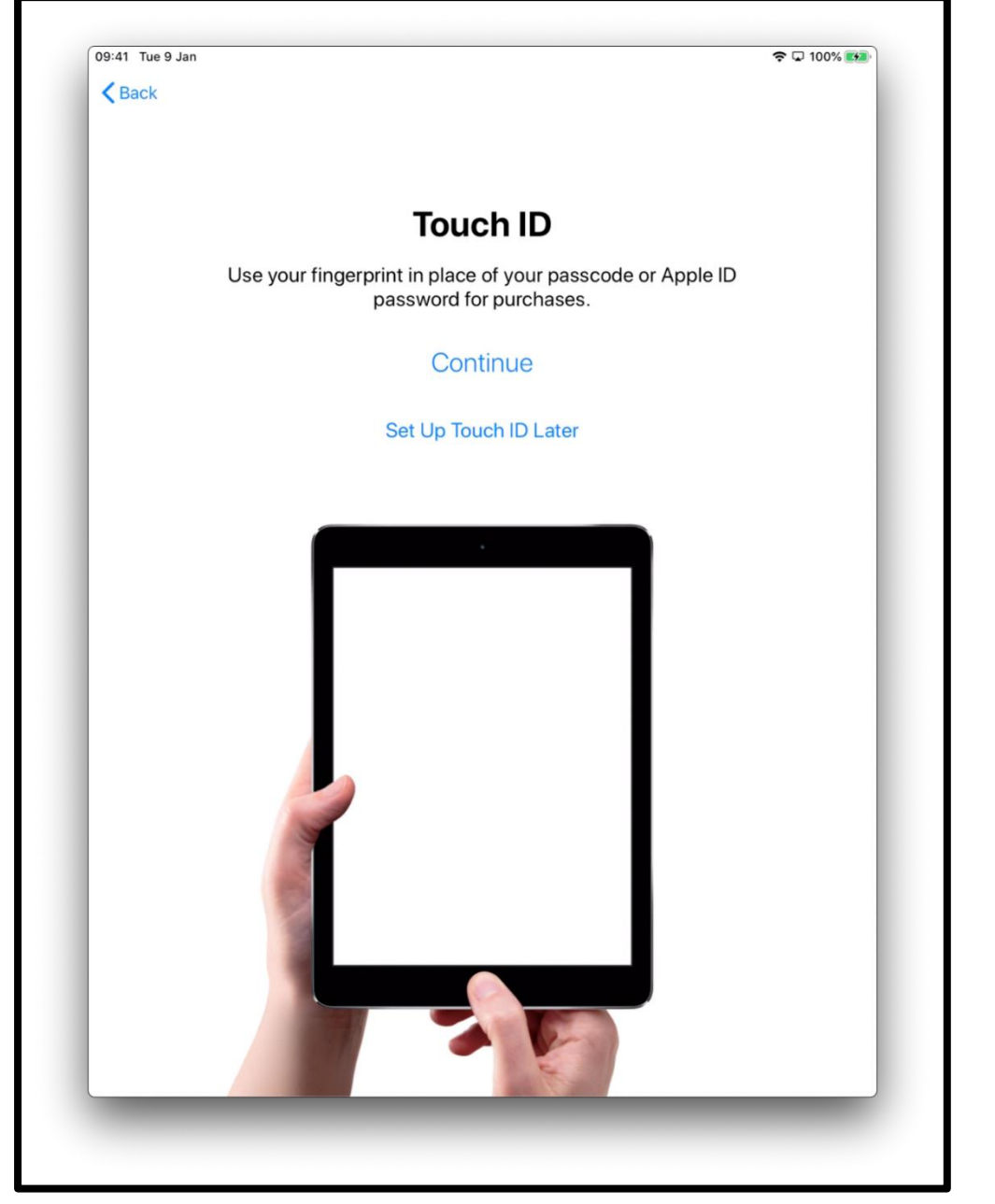

ਆਈਡੀ ਪਾਸਵਰਡ ਦੀ ਥਾਂ ਤੇ ਆਪਣੀ ਉੰਗਲਾਂ ਦੇ ਨਿਸ਼ਾਨ ਦੀ ਵਰਤੋਂ ਕਰੋ। "ਕਨਟੀਨਯੂ" ਦਬਾਓ ਜੋ ਸਕਰੀਨ ਦੇ ਵਿੱਚਕਾਰ ਨੀਲੇ ਰੂੰਗ ਦਾ ਹੈ।]

ਜਾਂ ਤੁਸੀਂ ਆਪਣੀ ਜਾਣਕਾਰੀ ਨੂੰ ਸੁਰੱਖਿਅਤ ਰੱਖਣ ਵਿੱਚ ਸਹਾਇਤਾ ਲਈ ਇੱਕ 6-ਅੰਕਾਂ ਦਾ ਪਾਸਕੋਡ ਸੈੱਟ ਕਰ ਸਕਦੇ ਹੋ।

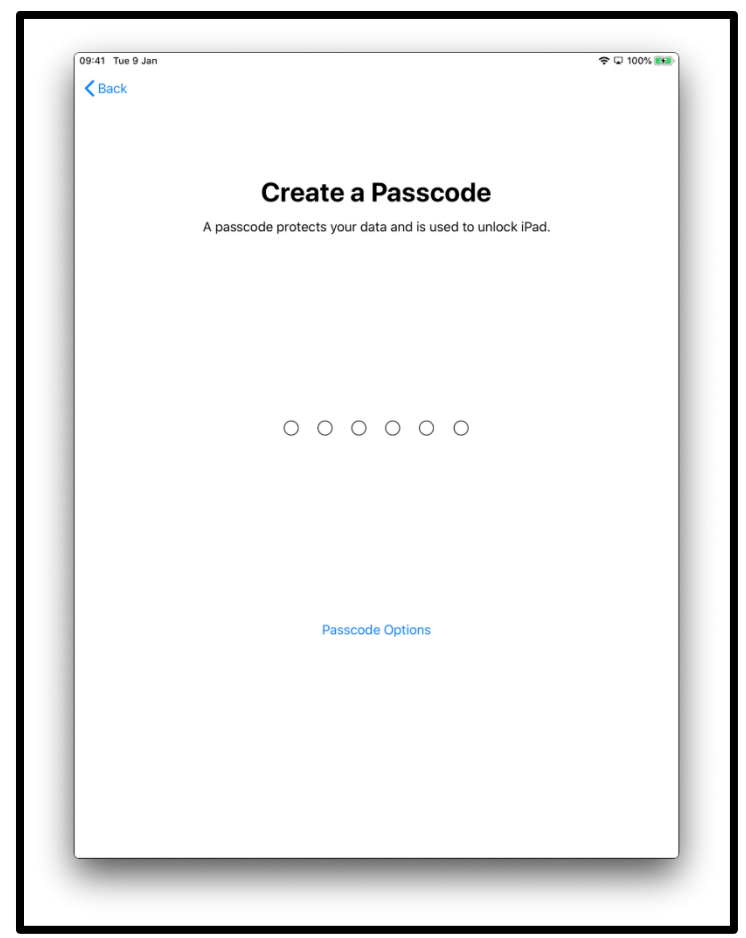

[ਤਸਵੀਰ ਦਾ ਵੇਰਵਾ: ਇੱਕ ਆਈਪੈਡ ਸਕਰੀਨ ਦਾ ਹਚੱਤਰ ਜੋ ਕਹਹੂੰਦਾ ਹੈ 'ਇੱਕ ਪਾਸਕੋਡ ਬਣਾਓ'। ਇੱਕ ਪਾਸਕੋਡ ਤੁਹਾਡੇ ਡਾਟਾ ਦੀ ਰੱਖਿਆ ਕਰਦਾ ਹੈ ਅਤੇ ਆਈਪੈਡ ਨੂੰ ਖੋਲਣ ਲਈ ਵਰਤਿਆ ਜਾਂਦਾ ਹੈ।]

'ਪਾਸਕੋਡ ਚੋਣਾਾਂ' ਬਟਨ ਦਬਾਓ ਜੇ ਤੁਸੀਂ ਚਾਹੁੂੰਦੇ ਹੋ:

- ਇੱਕ 4-ਅੰਕਾਂ ਦਾ ਪਾਸਕੋਡ
- ਇੱਕ ਪਾਸਕੋਡ ਜੋ ਤੁਸੀਂ ਆਪ ਬਣਾਉਂਦੇ ਹੋ
- ਪਾਸਕੋਡ ਨਹੀਂ

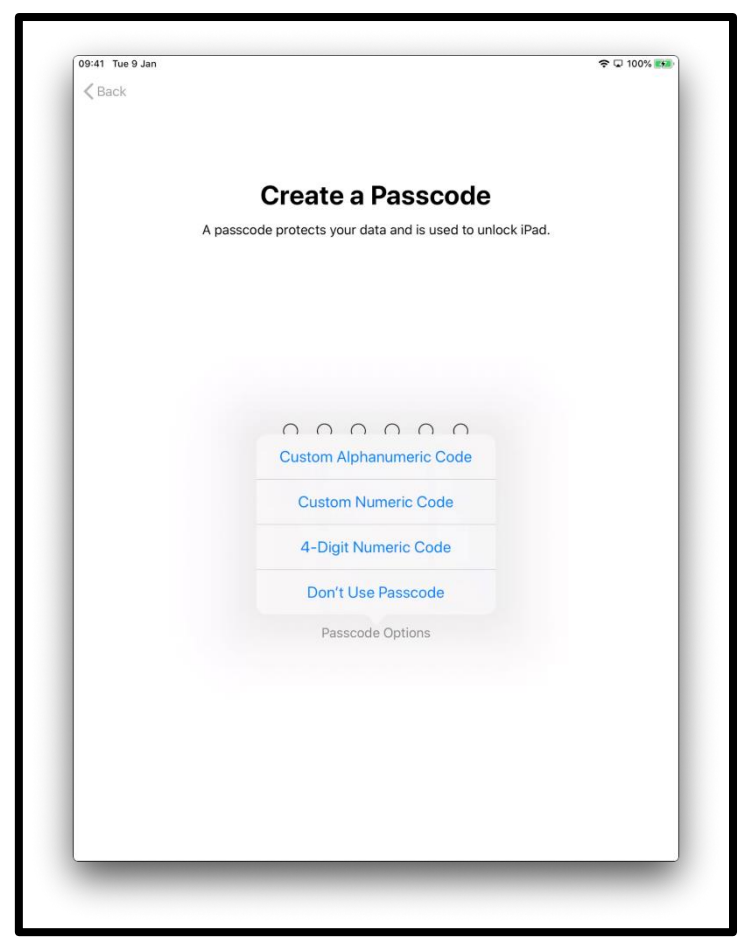

[ਤਸਵੀਰ ਦਾ ਵੇਰਵਾ: ਇੱਕ ਆਈਪੈਡ ਸਕਰੀਨ ਦਾ ਹਚੱਤਰ ਜੋ ਕਹਹੂੰਦਾ ਹੈ 'ਇੱਕ ਪਾਸਕੋਡ ਬਣਾਓ'। ਇੱਕ ਪਾਸਕੋਡ ਤੁਹਾਡੇ ਡਾਟਾ ਦੀ ਰੱਖਿਆ ਕਰਦਾ ਹੈ ਅਤੇ ਆਈਪੈਡ ਨੂੰ ਖੋਲਣ ਲਈ ਵਰਤਿਆ ਜਾਂਦਾ ਹੈ।]

ਤੁਸੀਂ ਆਪਣੇ ਪੁਰਾਣੇ ਜੰਤਰ ਤੋਂ ਆਪਣੇ ਨਵੇਂ ਆਈਪੈਡ ਵਿੱਚ ਆਪਣਾ ਡਾਟਾ ਬਹਾਲ ਜਾਂ ਟ੍ਰਾਂਸਫਰ ਕਰ ਸਕਦੇ ਹੋ। ਜੇ ਤੁਹਾਡੇ ਕੋਲ ਟ੍ਰਾਂਸਫਰ ਕਰਨ ਲਈ ਡਾਟਾ, ਜਾਂ ਕੋਈ ਪੁਰਾਣਾ ਜੰਤਰ ਨਹੀਂ ਹੈ, ਤਾਂ 'ਡੋਨਟ ਟ੍ਰਾਂਸਫਰ ਐਪਸ ਐਂਡ ਡੇਟਾ ਚੁਣੋ'।

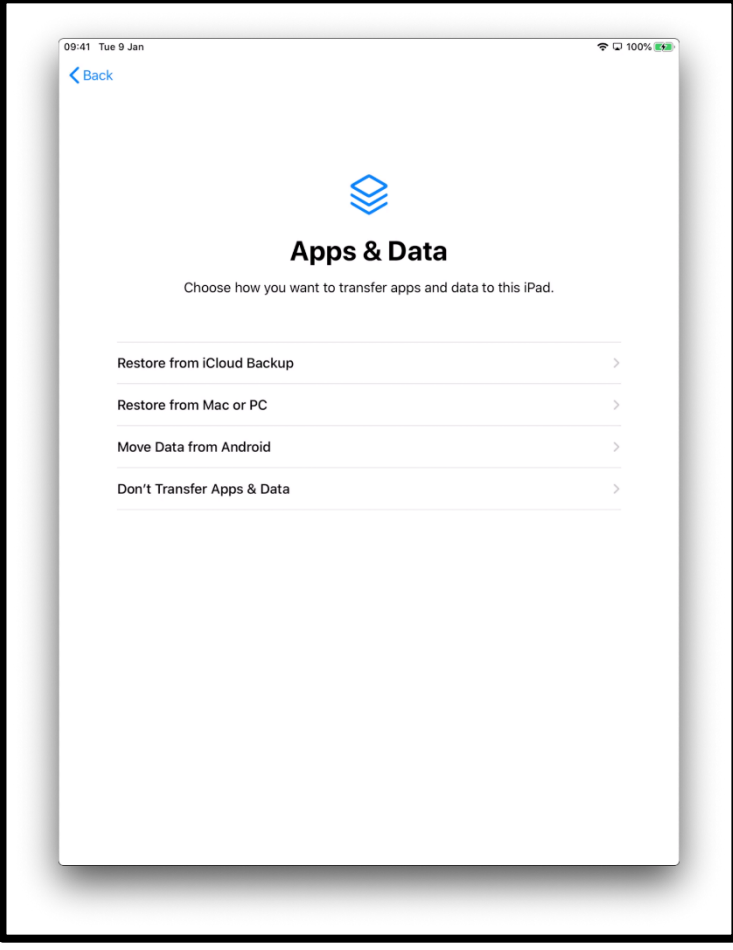

[ਤਸਵੀਰ ਦਾ ਵੇਰਵਾ: ਇੱਕ ਆਈਪੈਡ ਸਕਰੀਨ ਦਾ ਚਿੱਤਰ ਜੋ ਕਹਿੰਦਾ ਹੈ 'ਐਪਸ ਐਂਡ ਡੇਟਾ'। ਚੁਣੋ ਤੁਸੀਂ ਕਿਸ ਤਰ੍ਹਾਂ ਇਸ ਆਈਪੈਡ ਉੱਤੇ ਐਪਸ ਅਤੇ ਡਾਟਾ ਟ੍ਰਾਂਸਫਰ ਕਰਨਾ ਚਾਹੁੰਦੇ ਹੋ।]

ਤੁਹਾਡੀ ਐੱਪਲ ਆਈਡੀ ਉਹ ਅਕਾਉਂਟ ਹੈ ਜਿਸਦੀ ਵਰਤੋਂ ਤੁਸੀਂ ਕਰਦੇ ਹੋ:

- ਐੱਪਲਕੇਅਰ ਤੋਂ ਸਹਾਇਤਾ ਲਈ ਜੇ ਤੁਹਾਡੇ ਆਈਪੈਡ ਨਾਲ ਕੁਝ ਗੜਬੜ ਹੋ ਜਾਂਦੀ ਹੈ
- ਆਈਟਯੂਨਸ ਸਟੋਰ ਤੋਂ ਸੰਗੀਤ, ਫਿਲਮਾਂ, ਅਤੇ ਟੀਵੀ ਸ਼ੋਅ ਖਰੀਦਨ ਲਈ

ਜੇ ਤੁਹਾਡੇ ਕੋਲ ਪਹਹਲਾਾਂ ਤੋਂ ਐੈੱਪਲ ਆਈਡੀ ਹੈ ਤੁਸੀਂ ਇਹ, ਅਤੇ ਆਪਣਾ ਪਾਸਕੋਡ, ਇਸ ਸਕਰੀਨ ਉੈੱਤੇ ਪਾ ਸਕਦੇ ਹੋ।

ਜੇ ਤੁਹਾਡੇ ਕੋਲ ਕੋਈ ਐੱਪ<u>ਲ ਆਈਡੀ ਨਹੀਂ ਹੈ ਤਾਂ 'ਫੌਰਗੌਟ ਪਾਸਵਰਡ' ਜਾਂ 'ਐੱਪਲ ਆਈਡੀ ਨਹੀਂ</u> ਹੈ?' ਦਬਾਓ

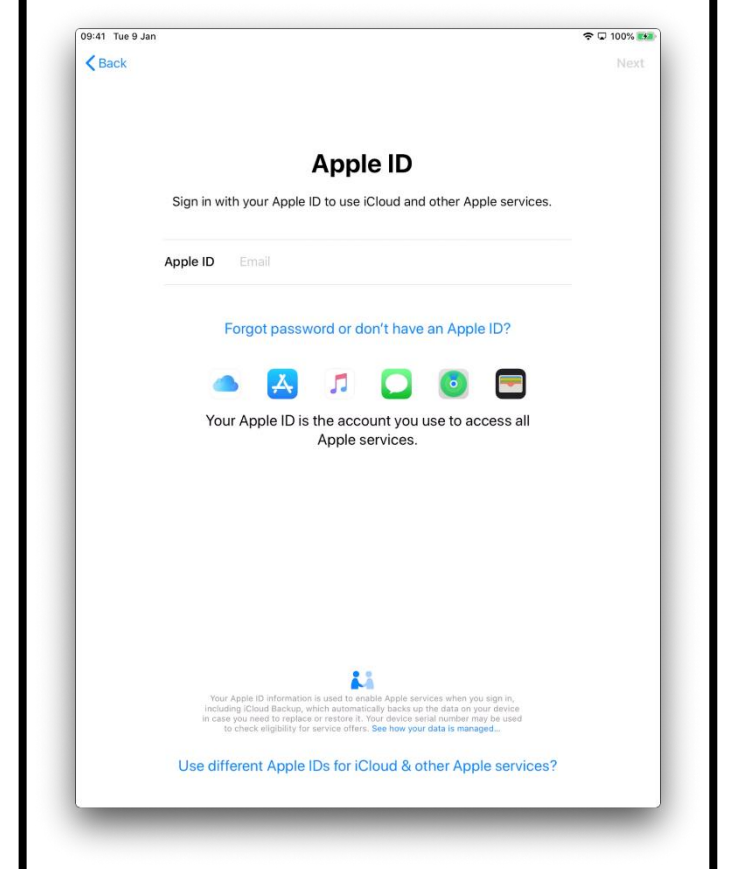

ਤੁਹਾਨੂੰ ਇੱਕ ਨਵਾਂ ਬਣਾਉਣ ਵਾਲੇ ਕਦਮਾਂ ਤੇ ਲੇ ਕੇ ਜਾਇਆ ਜਾਏਗਾ। 'ਕ੍ਰਿਏਟ ਏ ਫ੍ਰੀ ਐੱਪਲ ਆਈਡੀ' ਚੁਣੋ।

[ਤਸਵੀਰ ਦਾ ਵੇਰਵਾ: ਇੱਕ ਆਈਪੈਡ ਸਕਰੀਨ ਦਾ ਚਿੱਤਰ ਜੋ ਕਹਿੰਦਾ ਹੈ 'ਐੱਪਲ ਆਈਡੀ'। ਆਈ ਕਲਾਉਡ ਅਤੇ ਹੋਰ ਐੈੱਪਲ ਸੇਵਾਵਾਾਂ ਦੀ ਵਰਤੋਂ ਕਰਨ ਲਈ ਆਪਣੀ ਐੈੱਪਲ ਆਈਡੀ ਨਾਲ ਸਾਈਨ ਇਨ ਕਰੋ।]

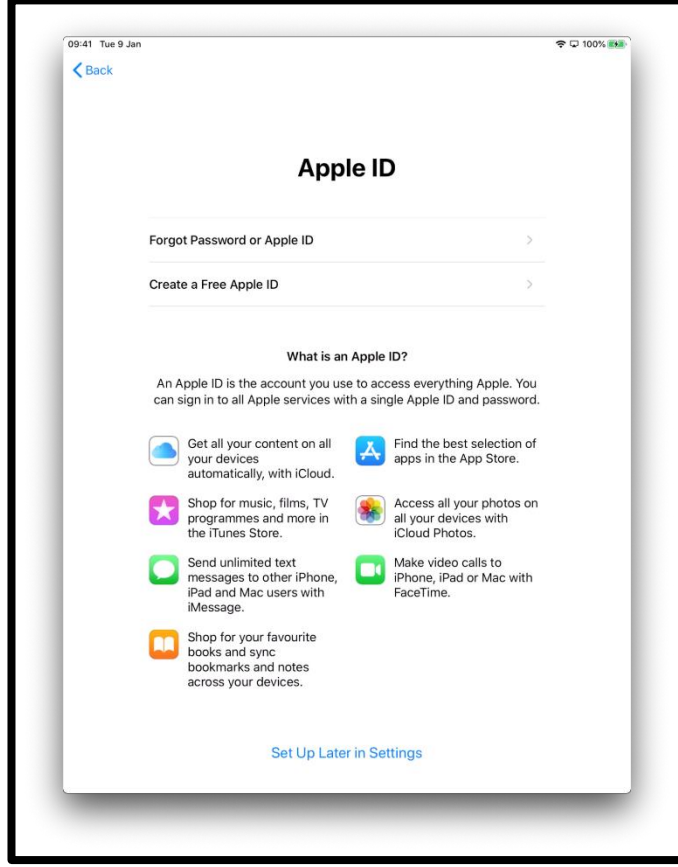

[ਤਸਵੀਰ ਦਾ ਵੇਰਵਾ: ਇੱਕ ਆਈਪੈਡ ਸਕਰੀਨ ਦਾ ਚਿੱਤਰ ਜੋ ਕਹਿੰਦਾ ਹੈ 'ਐੱਪਲ ਆਈਡੀ'। ਇਹ ਵੱਖ-ਵੱਖ ਐੱਪਲ ਸੇਵਾਵਾਂ ਦੀ ਲਿਸਟ ਹੈ।]

ਤੁਹਾਨੂੰ ਪਾਉਣ ਲਈ ਕਿਹਾ ਜਾਏਗਾ:

- $\bullet$  ਤੁਹਾਡਾ ਨਾਂ
- ਤੁਹਾਡੀ ਜਨਮ ਦੀ ਤਰੀਕ
- ਇੱਕ ਈਮੇਲ ਅਡਰੈੈੱਸ

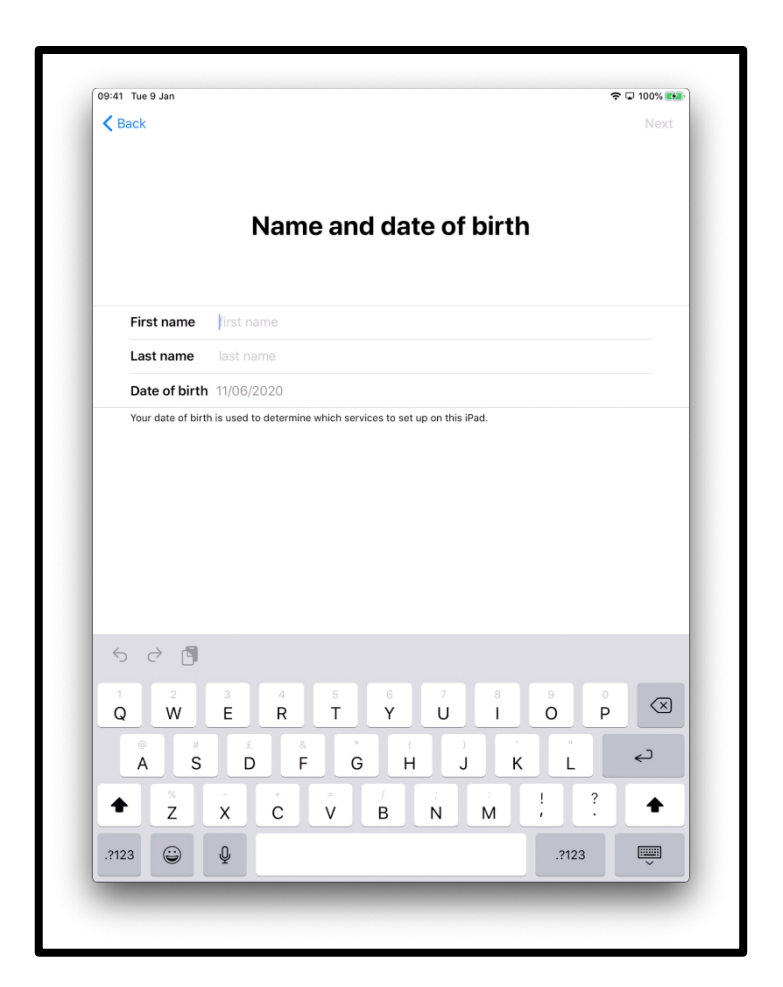

[ਤਸਵੀਰ ਦਾ ਵੇਰਵਾ: ਇੱਕ ਆਈਪੈਡ ਸਕਰੀਨ ਦਾ ਚਿੱਤਰ ਜੋ ਕਹਿੰਦਾ ਹੈ 'ਨਾਂ ਅਤੇ ਜਨਮ ਦੀ ਤਰੀਕ'।]

ਜੇ ਤੁਹਾਡੇ ਕੋਲ ਕੋਈ ਈਮੇਲ ਅਡਰੈੈੱਸ ਨਹੀਂ ਹੈ ਤਾਾਂ ਚੁਣੋ 'ਈਮੇਲ ਅਡਰੈੈੱਸ ਨਹੀਂ ਹੈ?' ਹਫਰ 'ਇੱਕ ਆਈਕਲਾਉਡ ਈਮੇਲ ਅਡਰੈੈੱਸ ਪਰਾਪਤ ਕਰੋ'।

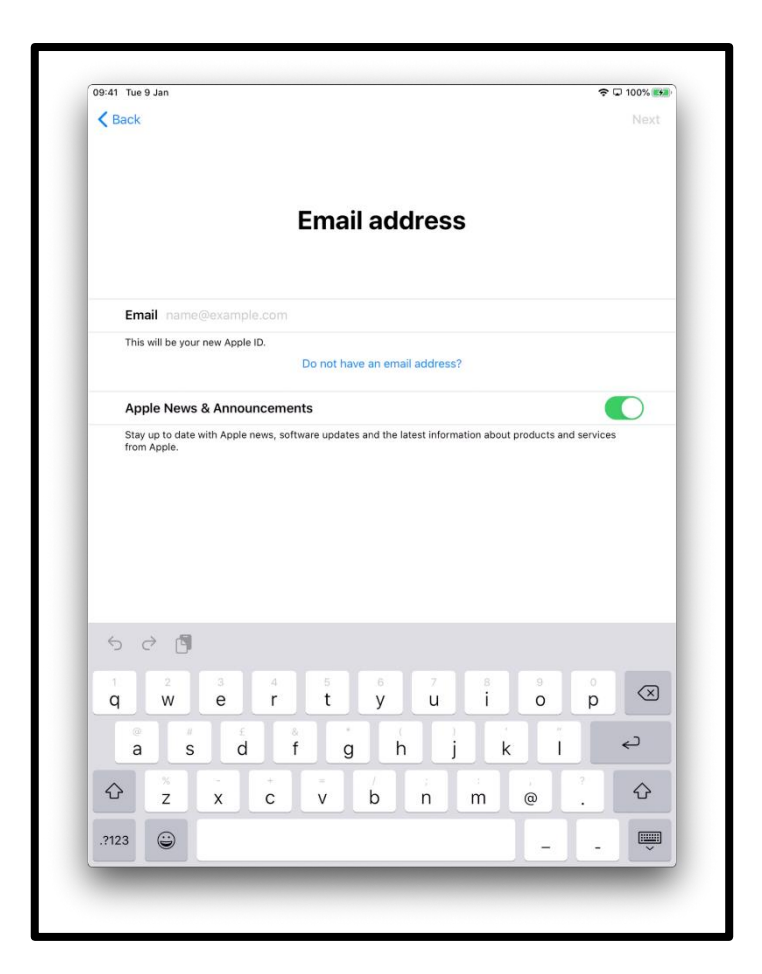

[ਤਸਵੀਰ ਦਾ ਵੇਰਵਾ: ਇੱਕ ਆਈਪੈਡ ਸਕਰੀਨ ਦਾ ਹਚੱਤਰ ਜੋ ਕਹਹੂੰਦਾ ਹੈ 'ਈਮੇਲ ਅਡਰੈੈੱਸ'।]

ਚੁਣੋ'ਇੱਕ ਆਈਕਲਾਉਡ ਈਮੇਲ ਅਡਰੈੈੱਸ ਪਰਾਪਤ ਕਰੋ'

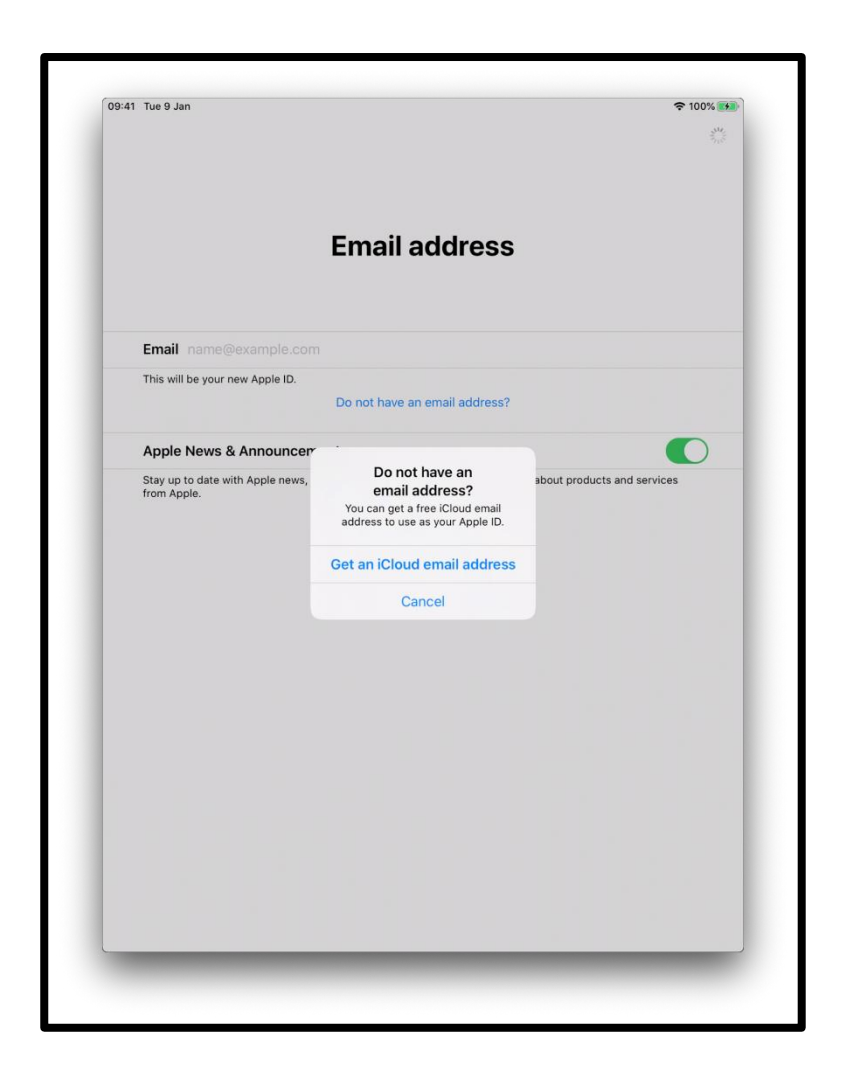

[ਤਸਵੀਰ ਦਾ ਵੇਰਵਾ: ਇੱਕ ਆਈਪੈਡ ਸਕਰੀਨ ਦਾ ਹਚੱਤਰ ਜੋ ਕਹਹੂੰਦਾ ਹੈ 'ਈਮੇਲ ਅਡਰੈੈੱਸ'।]

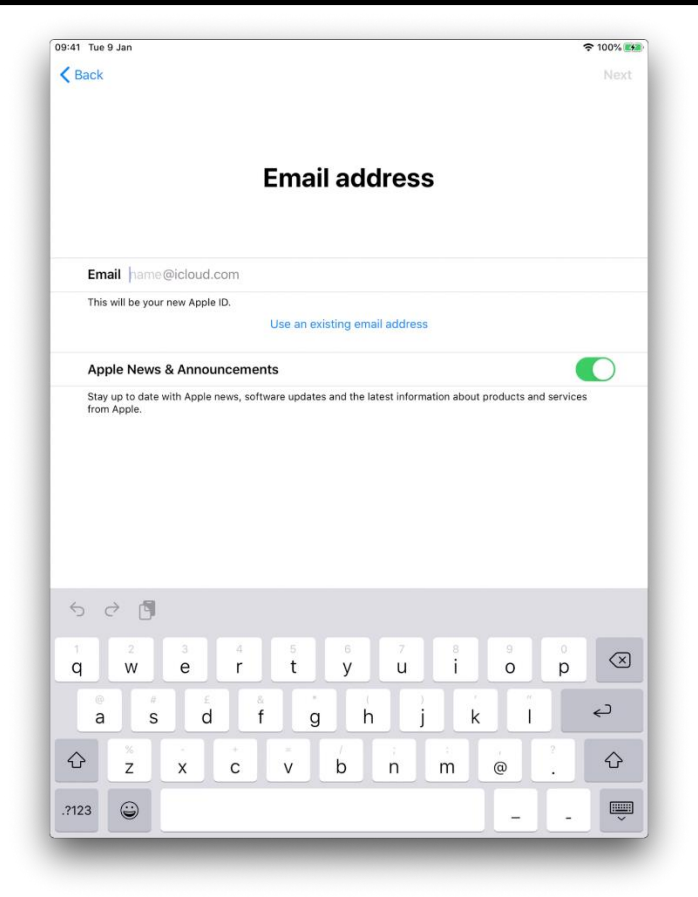

[ਤਸਵੀਰ ਦਾ ਵੇਰਵਾ: ਇੱਕ ਆਈਪੈਡ ਸਕਰੀਨ ਦਾ ਹਚੱਤਰ ਜੋ ਕਹਹੂੰਦਾ ਹੈ 'ਈਮੇਲ ਅਡਰੈੈੱਸ'।]

ਤੁਹਾਨੂੰ ਇੱਕ ਮਜ਼ਬੂਤ ਪਾਸਵਰਡ ਬਣਾਉਣਾ ਚਾਹੀਦਾ ਹੈ। ਇੱਕ ਮਜ਼ਬੂਤ ਪਾਸਵਰਡ ਤੁਹਾਡੀ ਸਹਾਇਤਾ ਕਰਦਾ ਹੈ:

- ਤੁਹਾਡੀ ਨਿਜੀ ਜਾਣਕਾਰੀ ਸੁਰੱਖਿਅਤ ਰੱਖਣ ਵਿੱਚ
- ਤੁਹਾਡੀ ਈਮੇਲਾਾਂ ਅਤੇ ਫਾਈਲਾਾਂ ਸੁਰੱਹਖਅਤ ਰੱਖਣ ਹਵੱਚ
- ਕਿਸੇ ਹੋਰ ਨੂੰ ਤੁਹਾਡੇ ਅਕਾਉਂਟ ਵਿੱਚ ਵੜਨ ਤੋਂ ਰੋਕਨ ਵਿੱਚ

ਕੋਈ ਇਹੋ ਜਿਹਾ ਪਾਸਵਰਡ ਨਾ ਬਣਾਓ ਜਿਸਦਾ ਅੰਦਾਜਾ ਲਗਾਉਣਾ ਅਸਾਨ ਹੋਏ।

ਉਦਾਹਰਣ ਲਈ, ਇੱਕ ਜੋ ਤੁਹਾਡੇ ਪਰਿਵਾਰ ਦੇ ਸਦੱਸਾਂ ਦੇ ਨਾਂਵਾਂ ਉੱਤੇ ਅਧਾਰਤ ਹੋਏ, ਅੱਖਰ ਜੋ ਕੀਬੋਰਡ ਉੱਤੇ ਨਾਲ-ਨਾਲ ਹਨ ਉਦਾਹਰਣ ਲਈ QWERTY ਜਾਂ ਨਿਜੀ ਜਾਣਕਾਰੀ ਜਿਵੇਂ ਤੁਹਾਡੀ ਜਨਮ ਦੀ ਤਰੀਕ।

ਸ਼ਬਦ, ਸੰਖਿਆਵਾਂ, ਚਿੰਨ੍ਹ, ਅਤੇ ਵੱਡੇ ਅਤੇ ਛੋਟੇ ਅੱਖਰਾਂ ਦੇ ਮੇਲ ਨਾਲ ਬਣਿਆ ਇੱਕ ਵਿਲੱਖਣ ਪਾਸਵਰਡ ਬਣਾਓ।

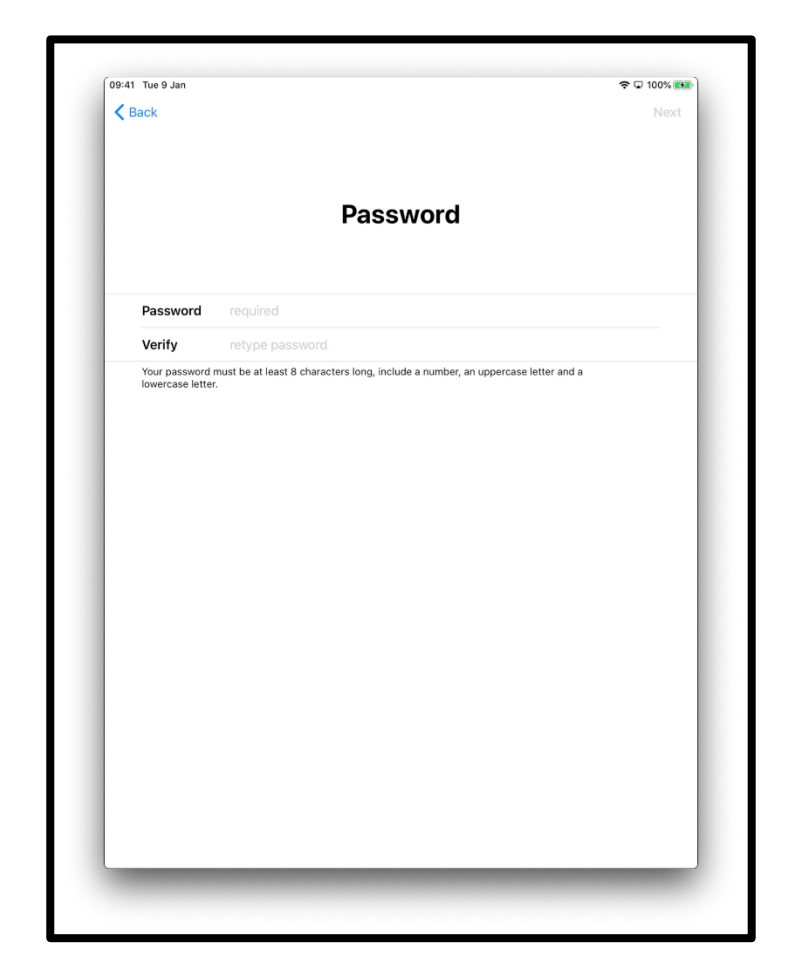

ਆਪਣੇ ਰਿਕਾਰਡ ਲਈ ਆਪਣਾ ਪਾਸਵਰਡ ਲਿਖਣਾ ਨਾ ਭੁਲੋ ਅਤੇ ਇਸ ਨੂੰ ਕਿਸੇ ਸੁਰੱਖਿਅਤ ਥਾਂ ਤੇ ਰਖੋ।

[ਤਸਵੀਰ ਦਾ ਵੇਰਵਾ: ਇੱਕ ਆਈਪੈਡ ਸਕਰੀਨ ਦਾ ਹਚੱਤਰ ਜੋ ਕਹਹੂੰਦਾ ਹੈ 'ਪਾਸਵਰਡ'।]

ਤੁਹਾਨੂੰ ਤੁਹਾਡੀ ਪਛਾਣ ਚੈੱਕ ਕਰਨ ਲਈ ਇੱਕ ਫੋਨ ਨੰਬਰ ਪਾਉਣ ਲਈ ਵੀ ਕਿਹਾ ਜਾ ਸਕਦਾ ਹੈ। ਆਪਣਾ ਫੋਨ ਨੰਬਰ ਪਾਓ।

ਜਾਂ ਤੇ 'ਟੈਕਸਟ ਮੈਸੇਜ' ਜਾਂ 'ਫੋਨ ਕਾਲ' ਚੁਣੋ

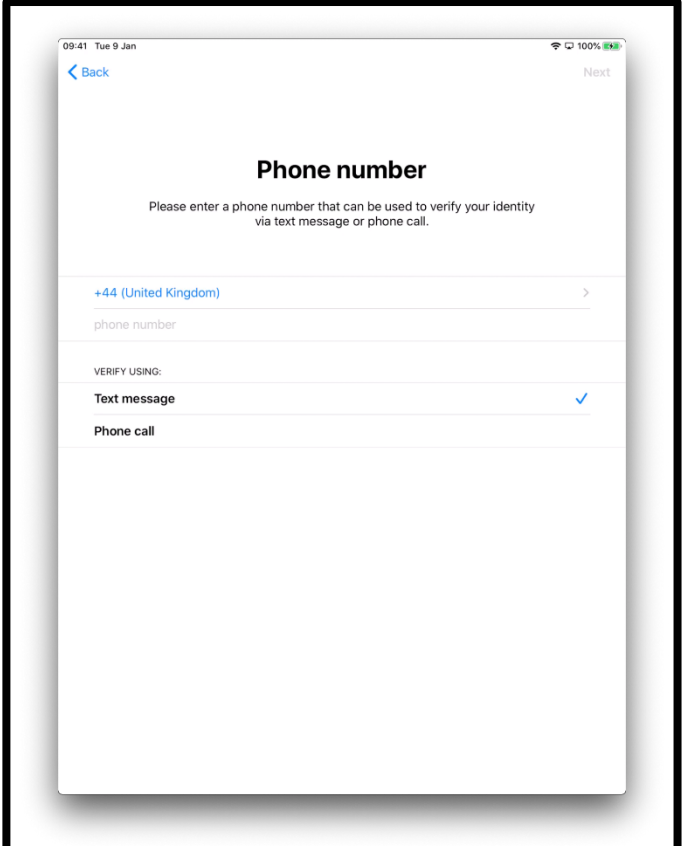

[ਤਸਵੀਰ ਦਾ ਵੇਰਵਾ: ਇੱਕ ਆਈਪੈਡ ਸਕਰੀਨ ਦਾ ਹਚੱਤਰ ਜੋ ਕਹਹੂੰਦਾ ਹੈ 'ਫੋਨ ਨੂੰਬਰ', ਹਕਰਪਾ ਕਰਕੇ ਇੱਕ ਫੋਨ ਨੂੰਬਰ ਪਾਓ ਜੋ ਟੋਕਸਟ ਮੈਸੇਜ ਜਾਂ ਫੋਨ ਕਾਲ ਰਾਹੀਂ ਤੁਹਾਡੀ ਪਛਾਣ ਦੀ ਤਸਦੀਕ ਕਰਨ ਲਈ ਵਰਤਿਆ ਜਾ ਸਕਦਾ ਹੈ।]

ਤੁਹਾਨੂੰ ਫਿਰ ਇੱਕ 6 ਅੰਕਾਂ ਵਾਲੇ ਨੰਬਰ ਵਾਲਾ ਜਾਂ ਤੇ ਇੱਕ ਫੋਨ ਕਾਲ ਜਾਂ ਇੱਕ ਟੈਕਸਟ ਮੈਸੇਜ ਆਏਗਾ।

ਇਹ ਨੂੰਬਰ ਪਾਓ।

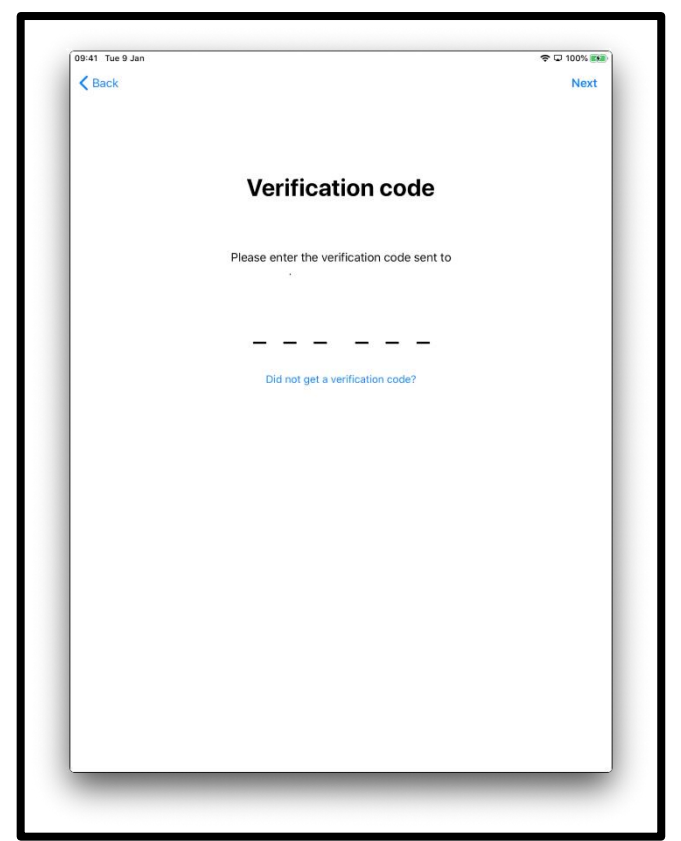

[ਤਸਵੀਰ ਦਾ ਵੇਰਵਾ: ਇੱਕ ਆਈਪੈਡ ਸਕਰੀਨ ਦਾ ਹਚੱਤਰ ਜੋ ਕਹਹੂੰਦਾ ਹੈ 'ਤਸਦੀਕ ਕੋਡ (ਵੇਰੀਫੀਕੇਸ਼ਨ ਕੋਡ)।]

ਤੁਹਾਨੂੰ ਨਿਯਮਾਂ ਅਤੇ ਸ਼ਰਤਾਂ ਦੀ ਸਮੀਖਿਆ ਕਰਨ ਲਈ ਕਿਹਾ ਜਾਏਗਾ।

ਜੇ ਤੁਸੀਂ ਸਹਹਮਤ ਹੋ, ਚੁਣੋ 'ਅਗਰੀ'

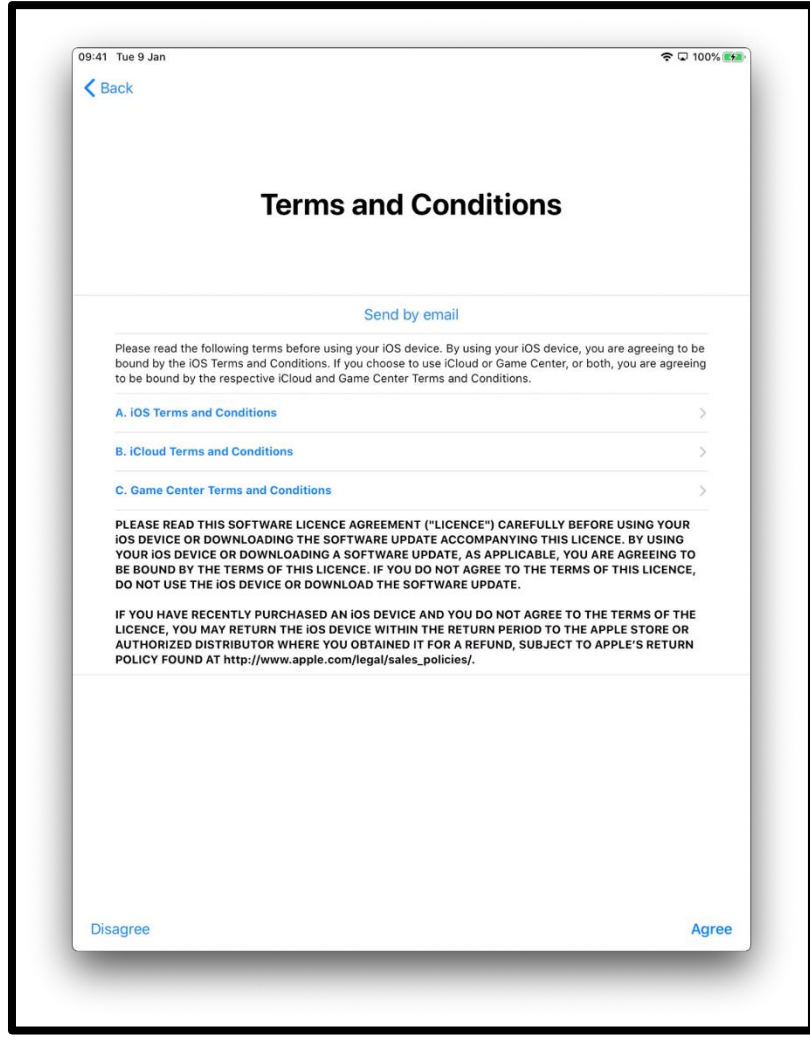

[ਤਸਵੀਰ ਦਾ ਵੇਰਵਾ: ਇੱਕ ਆਈਪੈਡ ਸਕਰੀਨ ਦਾ ਚਿੱਤਰ ਜੋ ਕਹਿੰਦਾ ਹੈ 'ਨਿਯਮ ਅਤੇ ਸ਼ਰਤਾਂ'।]

ਤੁਹਾਨੂੰ ਪੁੱਛਿਆ ਜਾਏਗਾ ਕਿ ਕੀ ਤੁਸੀਂ ਤਕਨੀਕੀ ਸਟਾਫ਼ ਨਾਲ ਜਾਣਕਾਰੀ ਸਾਂਝੀ ਕਰਨਾ ਚਾਹੁੰਦੇ ਹੋ ਜੋ ਐੱਪਲ ਲਈ ਕੰਮ ਕਰਦੇ ਹਨ।

ਇਸ ਬਾਰੇ ਹੋਰ ਜਾਣਕਾਰੀ ਲੱਭਨ ਲਈ 'ਲਰਨ ਮੋਰ' ਚੁਣੋ।

ਜੇ ਤੁਸੀਂ 'ਕਨਟੀਨਯੂ' ਚੁਣਦੇ ਹੋ ਤਾਂ ਇਹ ਜਾਣਕਾਰੀ ਸਾਂਝੀ ਕਰਨ ਦੀ ਇਜਾਜ਼ਤ ਦੇਵੇਗਾ।

ਇਹਨਾਂ ਸੈਟਿੰਗਾਂ ਨੂੰ ਬਦਲਨ ਜਾਂ ਸੋਧਨ ਲਈ 'ਕਸਟਮਾਈਜ਼ ਸੈਟਿੰਗਸ' ਚੁਣੋ।

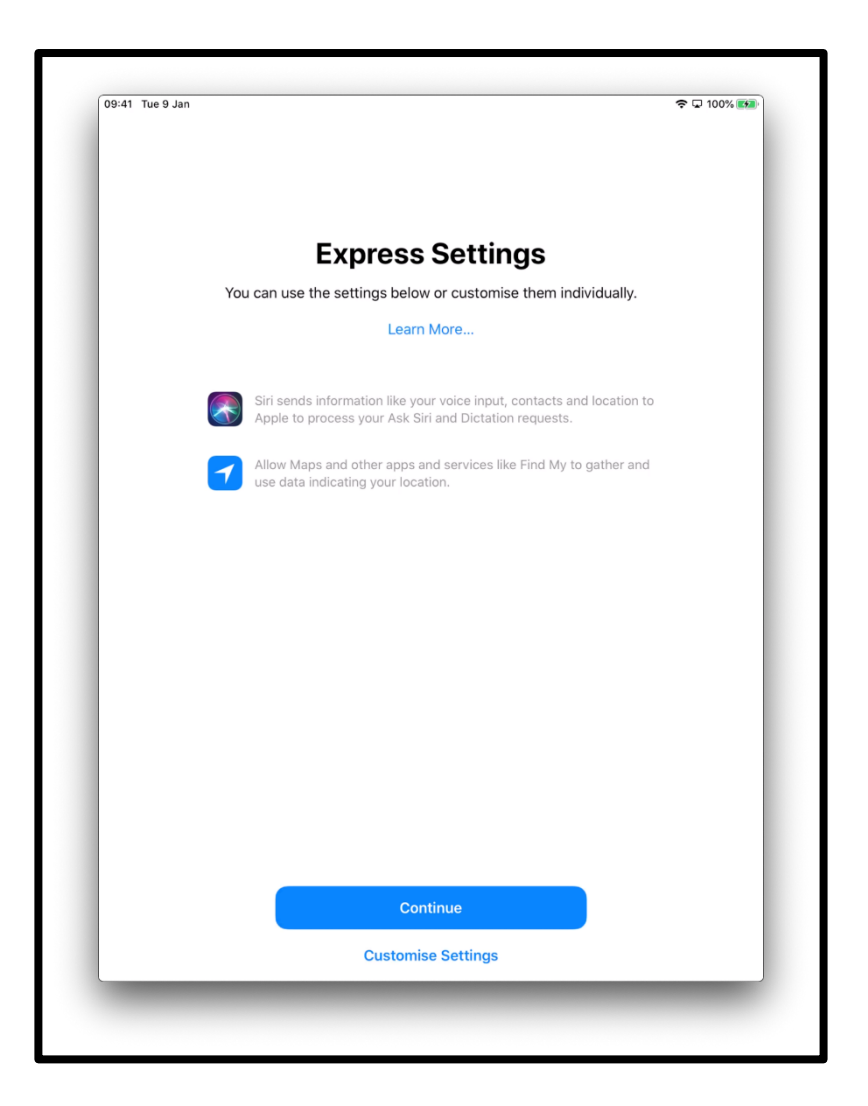

[ਤਸਵੀਰ ਦਾ ਵੇਰਵਾ: ਇੱਕ ਆਈਪੈਡ ਸਕਰੀਨ ਦਾ ਚਿੱਤਰ ਜੋ ਕਹਿੰਦਾ ਹੈ 'ਐਕਸਪ੍ਰੈਸ ਸੈਟਿੰਗਸ', 'ਤੁਸੀਂ ਹੇਠਲੀਆਂ ਸੈਟਿੰਗਸ ਦੀ ਵਰਤੋਂ ਕਰ ਸਕਦੇ ਹੋ ਜਾਂ ਉਹਨਾਂ ਨੂੰ ਨਿਜੀ ਤੌਰ ਤੇ ਆਪਣੀ ਲੋੜ ਅਨੁਸਾਰ ਬਦਲ ਸਕਦੇ ਹੋ'। ਸਕਰੀਨ ਦੇ ਥੱਲੇ ਵਿੱਚਕਾਰ "ਕਨਟੀਨਯੂ" ਜਾਂ 'ਕਸਟਮਾਈਜ਼ਡ ਸੈਟਿੰਗਸ' ਦਬਾਓ।]

ਤੁਹਾਨੂੰ ਪੁੱਛਿਆ ਜਾਏਗਾ ਕਿ ਕੀ ਤੁਸੀਂ ਆਈਓਐਸ (iOS) – ਸਿਸਟਮ ਜੋ ਤੁਹਾਡੇ ਆਈਪੈਡ ਨੂੰ ਚਲਾਉਂਦਾ ਹੈ ਨੂੰ ਆਗਿਆ ਦੇਣਾ ਚਾਹੁੰਦੇ ਹੋ – ਕਿ ਉਹ ਆਪ ਹੀ ਅਪਡੇਟ ਹੋਏ। ਇਸਨੂੰ ਸਵੀਕਾਰ ਕਰਨ ਲਈ 'ਕਨਟੀਨਯੂ' ਚੁਣੋ।

ਸੈਟਿੰਗਸ ਨੂੰ ਅਪਡੇਟ ਕਰਨ ਨਾਲ ਆਈਪੈਡ ਸੁਰੱਖਿਅਤ ਤਰੀਕੇ ਨਾਲ ਚਲਨ ਵਿੱਚ ਸਹਾਇਤਾ ਹੁੰਦੀ ਹੈ। ਅਪਡੇਟ ਡਾਉਨਲੋਡ ਕਰਨਾ ਤੁਹਾਡੇ ਮਹੀਨੇਵਾਰ ਭੱਤੇ ਤੋਂ ਡੇਟਾ ਦੀ ਵਰਤੋਂ ਕਰਦਾ ਹਾ। ਤੁਸੀਂ 'ਅਪਡੇਟਾਂ ਨੂੰ ਹੱਥੀਂ ਇੰਸਟਾਲ ਕਰਨਾ' ਚੁਣਨਾ ਚਾਹ ਸਕਦੇ ਹੋ ਜੇ ਤੁਸੀਂ ਇਹ ਫੈਸਲਾ ਕਰਦੇ ਹੋ ਕਿ ਅਪਡੇਟਾਂ ਨੂੰ ਕਦੋਂ ਇੰਸਟਾਲ ਕਰਨਾ ਹੈ। ਤੁਹਾਡਾ ਆਈਪੈਡ ਤੁਹਾਨੂੰ ਦੱਸੇਗਾ ਜਦੋਂ ਅਪਡੇਟ ਉਪਲਬਧ ਹੁੂੰਦੇ ਹਨ।

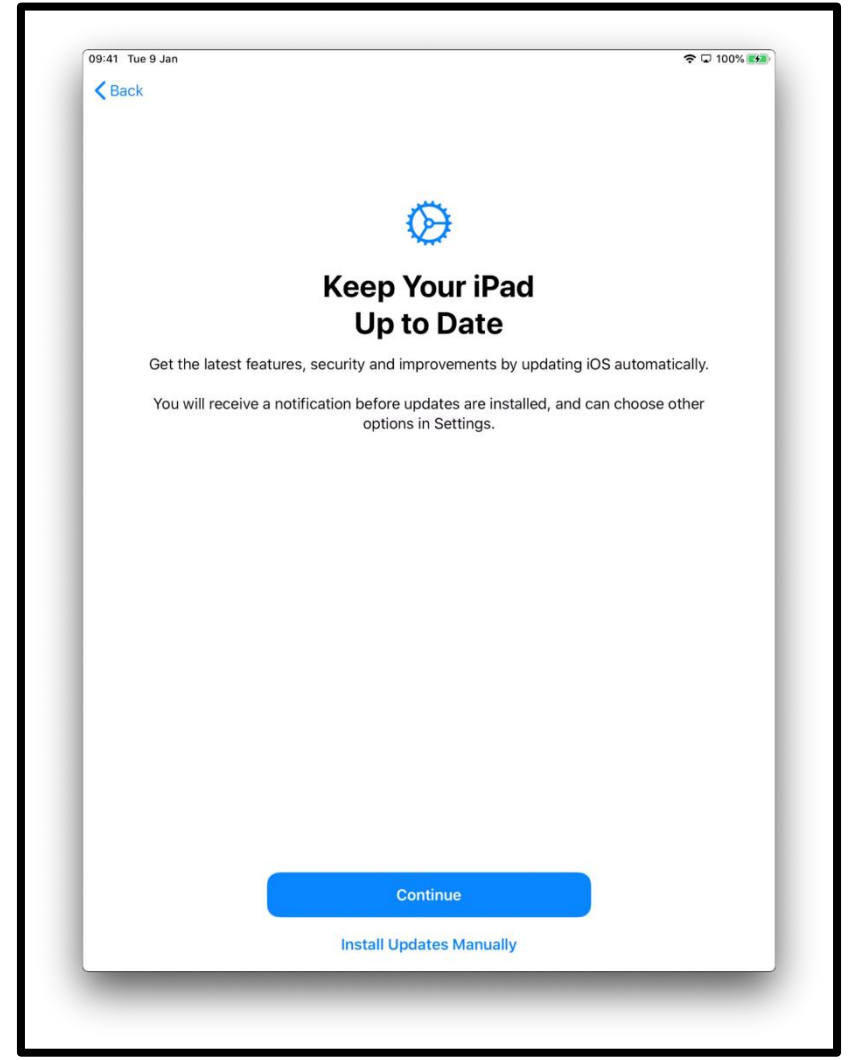

[ਤਸਵੀਰ ਦਾ ਵੇਰਵਾ: ਇੱਕ ਆਈਪੈਡ ਸਕਰੀਨ ਦਾ ਚਿੱਤਰ ਜੋ ਕਹਿੰਦਾ ਹੈ 'ਆਪਣਾ ਆਈਪੈਡ ਅਪ ਟੂ ਡੇਟ ਰਖੋ, 'ਆਈਓਐਸ (iOS) ਨੂੰ ਆਪ ਹੀ ਅਪਡੇਟ ਹੋਣ ਦੇ ਕੇ ਨਵੀਨਤਮ ਵਿਸ਼ੇਸ਼ਤਾਵਾਂ, ਸੁਰੱਖਿਆ ਅਤੇ ਸੁਧਾਰ ਪਰਾਪਤ ਕਰੋ'। "ਕਨਟੀਨਯੂ" ਦਬਾਓ ਜੋ ਕਿ ਨੀਲੇ ਰੰਗ ਦਾ ਬਟਨ ਹੈ ਜਾਂ "ਅਪਡੇਟਾਂ ਨੂੰ ਹੱਥੀਂ ਇੰਸਟਾਲ ਕਰੋ" ਦਬਾਓ ਜੋ ਬਿਲਕੁਲ ਥੱਲੇ ਸਕਰੀਨ ਦੇ ਹਵੱਚਕਾਰ ਹੈ।]

ਤੁਸੀਂ ਇਹ ਫੈਸਲਾ ਵੀ ਕਰ ਸਕਦੇ ਹੋ ਕਿ ਕੀ ਤੁਸੀਂ ਐੱਪਲ ਦੇ ਨਾਲ ਸਿਰੀ (ਤੁਹਾਡੇ ਆਈਪੈਡ ਉੱਤੇ ਅਵਾਜ਼ ਨਾਲ ਸਰਗਰਮ ਹੋਣ ਵਾਲਾ ਸਹਾਇਕ) ਦੀ ਵਰਤੋਂ ਕਰਦੇ ਹੋਏ ਆਡੀਓ ਰਿਕਾਰਡਿੰਗਾਂ ਸਾਂਝੀਆਂ ਕਰਨਾ ਚਾਹੁੰਦੇ ਹੋ।

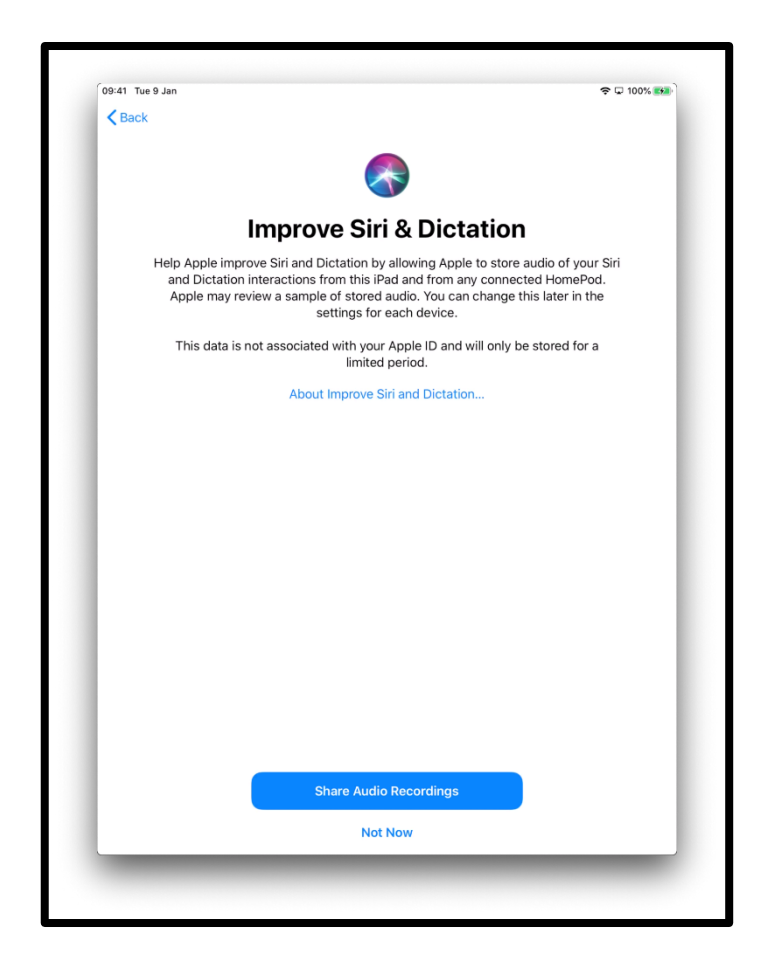

[ਤਸਵੀਰ ਦਾ ਵੇਰਵਾ: ਇੱਕ ਆਈਪੈਡ ਸਕਰੀਨ ਦਾ ਚਿੱਤਰ ਜੋ ਕਹਿੰਦਾ ਹੈ 'ਸਿਰੀ ਅਤੇ ਲਿਖਵਾਉਣ ਵਿੱਚ ਸੁਧਾਰ'। "ਆਡੀਓ ਰਿਕਾਰਡਿੰਗਾਂ ਸਾਂਝੀਆਂ ਕਰੋ" ਜਾਂ "ਹੁਣੇ ਨਹੀਂ" ਦਬਾਓ ਜੋ ਕਿ ਸਕਰੀਨ ਦੇ ਵਿੱਚਕਾਰ ਬਿਲਕੁਲ ਥੱਲੇ ਹੈ।]

ਸਕਰੀਨ ਟਾਈਮ ਤੁਹਾਨੂੰ ਦੱਸਦਾ ਹੈ ਕਿ ਤੁਸੀਂ ਤੁਹਾਡੇ ਆਈਪੈਡ ਉੱਤੇ ਕਿੰਨਾ ਸਮਾਂ ਬਤੀਤ ਕੀਤਾ ਹੈ। ਇਹ ਤੁਹਾਨੂੰ ਰੋਜ਼ਾਨਾ ਵਰਤੋਂ ਲਈ ਸਮਾਂ ਸੀਮਾ ਵੀ ਨਿਰਧਾਰਤ ਕਰਨ ਦਿੰਦਾ ਹੈ।

> 09:41 Tue 9 Jan  $\approx 700\%$  $\left\langle \right\rangle$  Back **Screen Time** Get a weekly report with insights about your screen time and set time limits for apps you want to manage. You can also use Screen Time on children's devices<br>apps you want to manage. You can also use Screen Time on children's devices Continue Set Up Later in Settings

ਤੁਸੀਂ 'ਸੈਟਿੰਗਸ' ਵਿੱਚ ਸੁ<u>ਕਰੀਨ ਟਾਈਮ ਸੈੱਟ ਕਰ ਸਕਦੇ ਹੋ। ਸੈੱਟ ਅਪ ਨਾਲ ਅੱਗੇ ਵੱਧਨ ਲਈ 'ਕਨਟੀ</u>ਨਯੁ' ਦਬਾਓ।

[ਤਸਵੀਰ ਦਾ ਵੇਰਵਾ: ਇੱਕ ਆਈਪੈਡ ਸਕਰੀਨ ਦਾ ਚਿੱਤਰ ਜੋ ਕਹਿੰਦਾ ਹੈ 'ਸਕਰੀਨ ਟਾਈਮ', 'ਆਪਣੇ ਸਕ੍ਰੀਨ ਦੇ ਸਮੇਂ ਬਾਰੇ

ਜਾਣਕਾਰੀ ਦੇ ਨਾਲ ਇੱਕ ਹਫਤਾਵਾਰੀ ਰਿਪੋਰਟ ਪ੍ਰਾਪਤ ਕਰੋ ਅਤੇ ਉਹਨਾਂ ਐਪਸ ਲਈ ਸਮਾਂ ਸੀਮਾ ਵੇਖੋ ਜਿਨ੍ਹਾਂ ਨੂੰ ਤੁਸੀਂ ਪਬੰਧਿਤ ਕਰਨਾ ਚਾਹੁੰਦੇ ਹੋ। ਤੁਸੀਂ ਬੱਚਿਆਂ ਦੇ ਜੰਤਰਾਂ ਤੇ ਵੀ ਸਕਰੀਨ ਟਾਈਮ ਦੀ ਵਰਤੋਂ ਕਰ ਸਕਦੇ ਹੋ ਅਤੇ ਮਾਪਿਆਂ ਦੇ

ਨਿਯੰਤਰਣ ਸੈੱਟਅਪ ਕਰ ਸਕਦੇ ਹੋ। "ਕਨਟੀਨਯ" ਜਾਂ "ਸੈਟਿੰਗਸ ਵਿੱਚ ਬਾਅਦ ਵਿੱਚ ਸੈੱਟ ਅਪ ਕਰੋ" ਦਬਾਓ ਜੋ ਵਿੱਚਕਾਰ

ਸਕਰੀਨ ਦੇ ਬਿਲਕੁਲ ਥੱਲੇ ਹੈ।]<br>ਤੁਹਾਨੂੰ ਪੁੱਛਿਆ ਜਾਏਗਾ ਕਿ ਕੀ ਤੁਸੀਂ ਐੱਪਲ ਦੇ ਤਕਨੀਕੀ ਸਟਾਫ਼ ਨਾਲ 'ਵਿਸ਼ਲੇਸ਼ਣ' ਡਾਟਾ ਸਾਂਝਾ ਕਰਨਾ ਚਾਹੁੰਦੇ ਹੋ। ਤੁਸੀਂ ਇਸ ਬਾਰੇ ਹੋਰ ਸਿੱਖਣ ਲਈ 'ਅਬਾੳਟ ਐਨਾਲੀਟਿਕਸ ਐਂਡ ਪਾਈਵੇਸੀ' ਚੁਣ ਸਕਦੇ ਹੋ।

ਤੁਸੀਂ 'ਸ਼ੇਅਰ ਵਿਧ ਐੱਪਲ' ਚੁਣੋ ਜੇ ਤੁਸੀਂ ਸਹਿਮਤ ਹੋ, ਜਾਂ 'ਡੋਨਟ ਸ਼ੇਅਰ' ਚੁਣੋ ਜੇ ਤੁਸੀਂ ਇਹ ਜਾਣਕਾਰੀ ਸਾਂਝੀ ਨਹੀਂ ਕਰਨਾ ਚਾਹੁੂੰਦੇ।

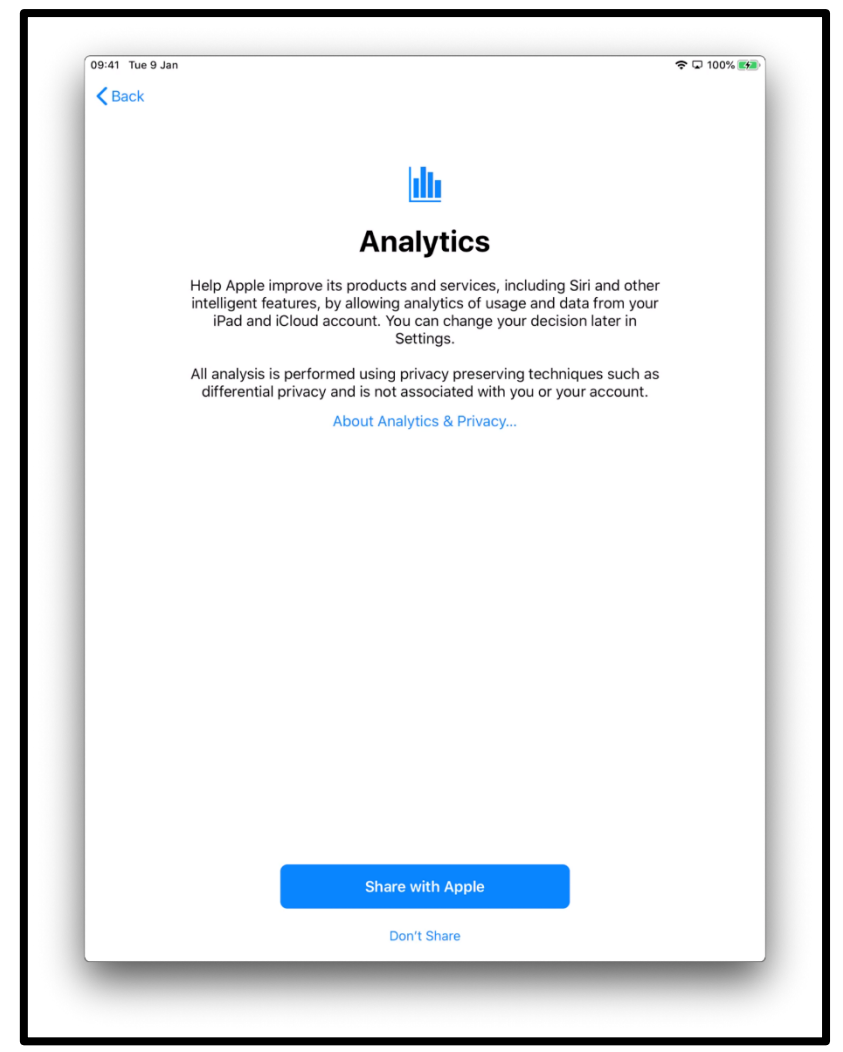

[ਤਸਵੀਰ ਦਾ ਵੇਰਵਾ: ਇੱਕ ਆਈਪੈਡ ਸਕਰੀਨ ਦਾ ਚਿੱਤਰ ਜੋ ਕਹਿੰਦਾ ਹੈ 'ਐਨਾਲੀਟਿਕਸ'। "ਸ਼ੇਅਰ ਵਿਧ ਐੱਪਲ" ਜਾਂ "ਡੋਨਟ ਸ਼ੇਅਰ" ਦਬਾਓ ਜੋ ਵਿੱਚਕਾਰ ਸਕਰੀਨ ਦੇ ਬਿਲਕੁਲ ਥੱਲੇ ਹੈ।]

ਅਗਲੀਆਂ ਕੁਝ ਸਕਰੀਨਾਂ ਤੁਹਾਨੂੰ ਤੁਹਾਡੇ ਆਈਪੈਡ ਦੀ ਵਰਤੋਂ ਬਾਰੇ ਸੁਝਾਅ ਦੇਣਗੀਆਂ। ਹਰ ਸਕਰੀਨ ਤੇ 'ਕਨਟੀਨਯੂ' ਦਬਾਓ।

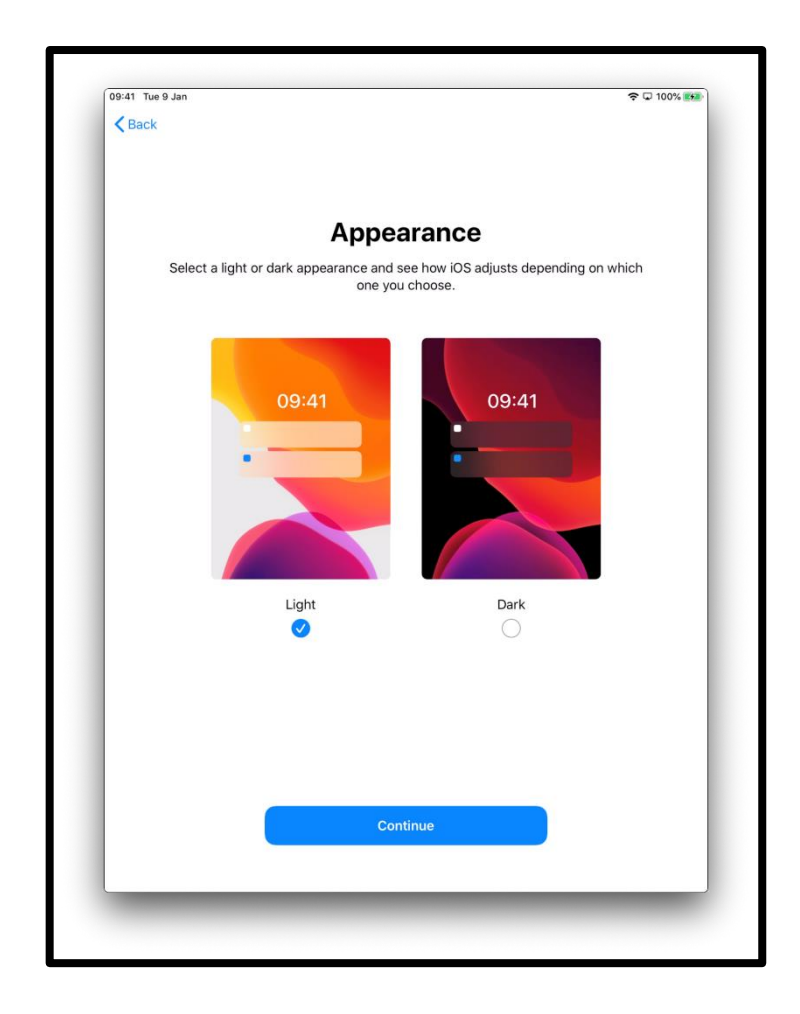

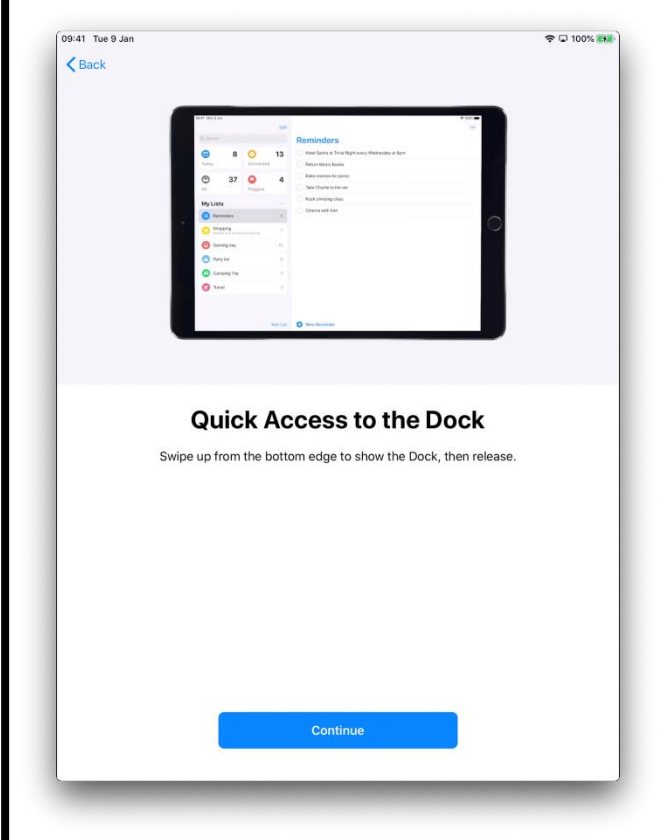

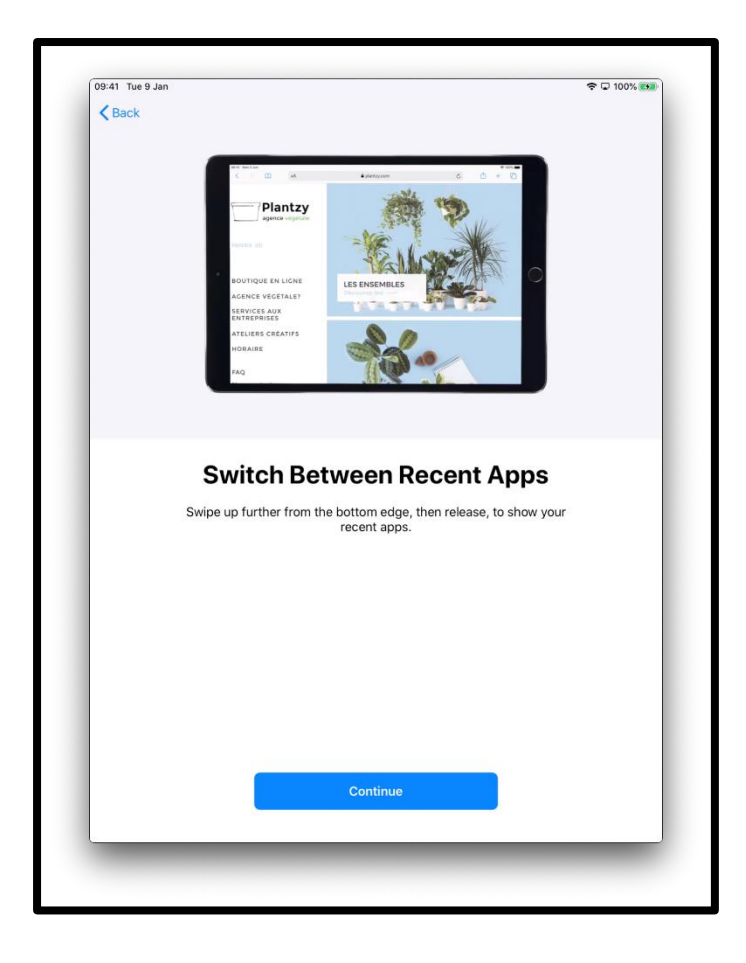

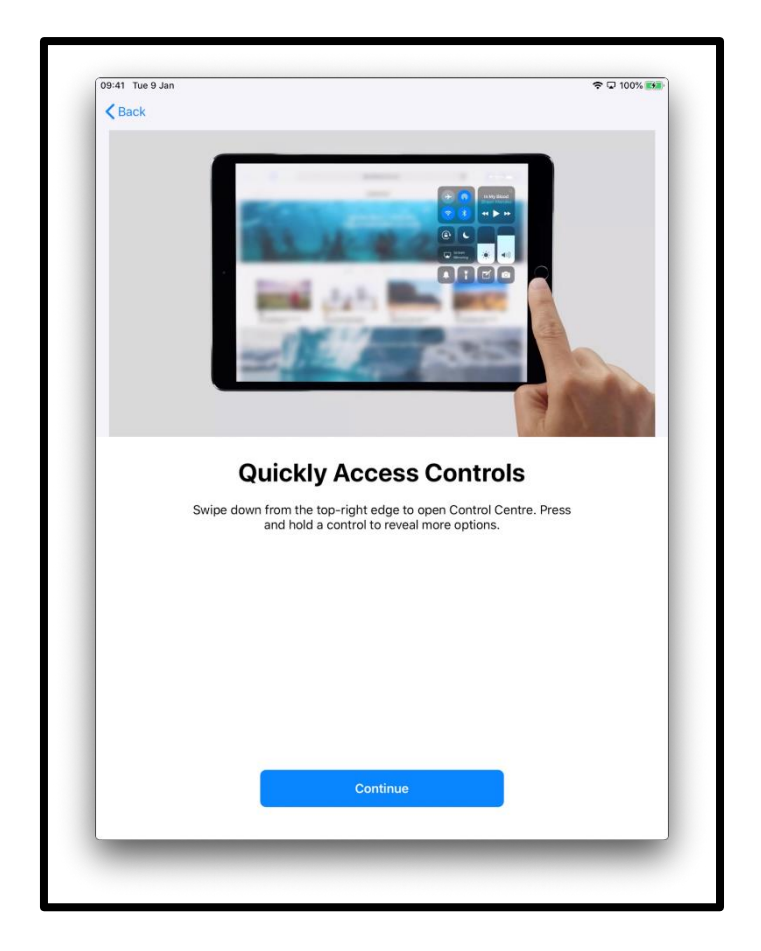

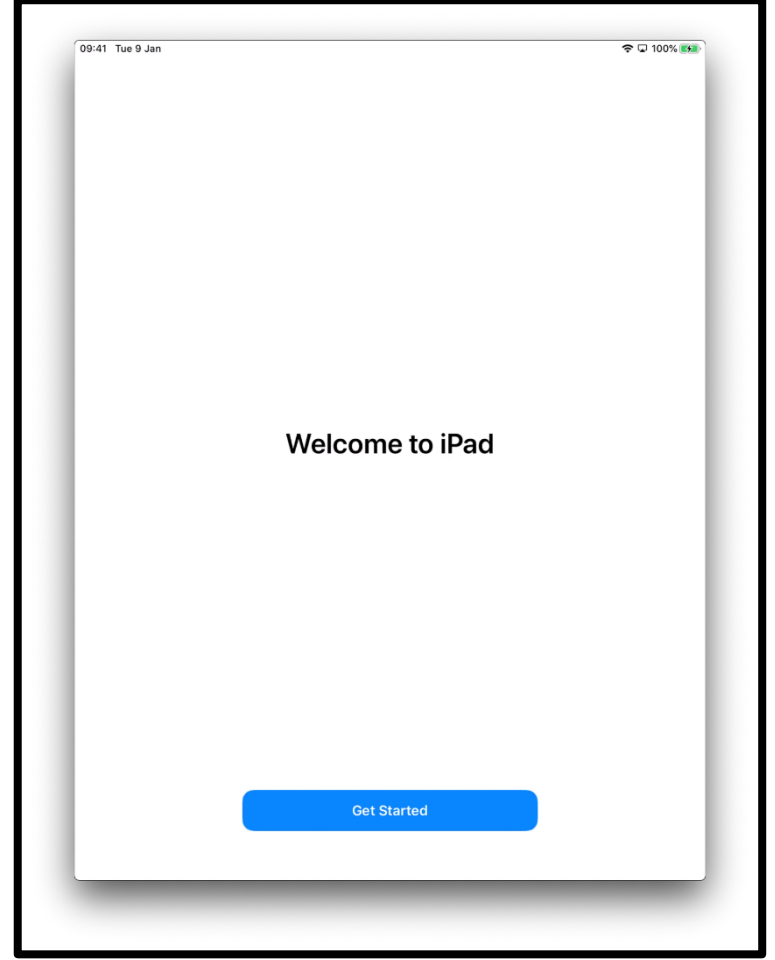

ਤੁਹਾਡਾ ਆਈਪੈਡ ਹੁਣ <u>ਸੈੱਟ ਅਪ ਹੋ ਗਿਆ ਹੈ। *'*ਗੈੱਟ ਸਟਾਰਟੇਡ'</u> ਦਬਾਓ।

[ਤਸਵੀਰ ਦਾ ਵੇਰਵਾ: ਇੱਕ ਆਈਪੈਡ ਸਕਰੀਨ ਦਾ ਚਿੱਤਰ ਜੋ ਕਹਿੰਦਾ ਹੈ 'ਵੈਲਕਮ ਟੂ ਆਈਪੈਡ'। "'ਗੈੱਟ ਸਟਾਰਟੇਡ" ਦਬਾਓ ਜੋ ਸਕਰੀਨ ਦੇ ਬਿਲਕੁਲ ਥੱਲੇ ਵਿੱਚਕਾਰ ਨੀਲੇ ਰੰਗ ਦਾ ਹੈ।]

ਇਹ ਤੁਹਾਨੂੰ ਤੁਹਾਡੀ 'ਹੋਮਸਕਰੀਨ' ਤੱਕ ਲੈ ਜਾਏਗਾ।

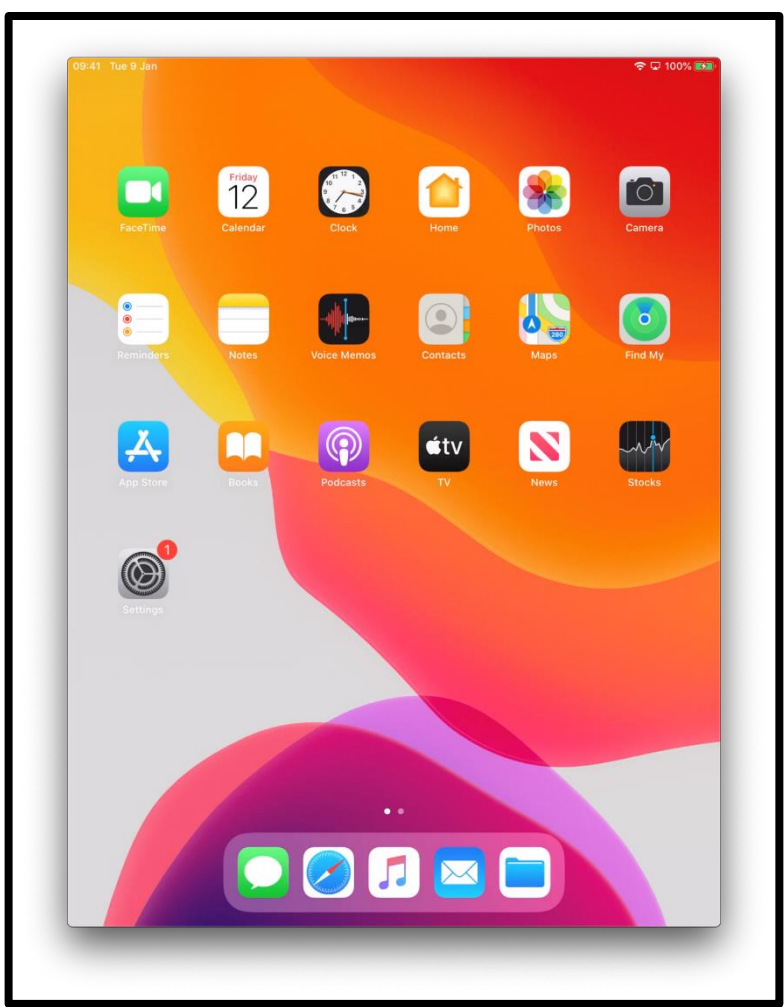

[ਤਸਵੀਰ ਦਾ ਵੇਰਵਾ: ਇੱਕ ਆਈਪੈਡ ਸਕਰੀਨ ਦਾ ਚਿੱਤਰ ਜੋ ਦਿਖਾਉਂਦਾ ਹੈ ਕਿ ਤੁਸੀਂ ਹੁਣ ਸੁਰੱਖਿਅਤ ਤਰੀਕੇ ਨਾਲਆਨ ਅਤੇ ਸੈੈੱਟ ਅਪ ਹੋ ਗਏ ਹੋ।]

## ਆਨਲਾਈਨ ਤੇ ਸੁਰੱਖਿਅਤ ਰਹਿਣਾ

ਇਹ ਮਹੱਤਵਪੂਰਣ ਹੈ ਕਿ ਤੁਹਾਨੂੰ ਪਤਾ ਹੋਵੇ ਕਿ ਆਨਲਾਈਨ ਉੱਤੇ ਆਪਣੇ ਆਪ ਨੂੰ ਕਿਸ ਤਰ੍ਹਾਂ ਸੁਰੱਖਿਅਤ ਰਖਣਾ ਹੈ। ਇਹ ਕੁਝ ਚੀਜ਼ਾਂ ਹਨ ਜੋ ਤੁਸੀਂ ਕਰ ਸਕਦੇ ਹੋ ਜੋ ਸਹਾਇਤਾ ਕਰਣਗੀਆਂ:

- ਆਪਣੇ ਬੈਂਕ ਜਾਂ ਡੈਬਿਟ ਕਾਰਡ ਦੇ ਵੇਰਵਿਆਂ ਨੂੰ ਕਿਸੇ ਨਾਲ ਸਾਂਝਾ ਨਾ ਕਰੋ ਜਦੋਂ ਤੱਕ ਤੁਹਾਨੂੰ ਨਾ ਦਿਖਾਇਆ ਗਿਆ ਹੋਏ ਕਿ ਸਰੱਖਿਅਤ ਤਰੀਕੇ ਨਾਲ ਆਨਲਾਈਨ ਖਰੀਦਦਾਰੀ ਕਿਵੇਂ ਕਰਨੀ ਹੈ।
- ਆਪਣੀ ਨਿਜੀ ਜਾਣਕਾਰੀ ਜਿਵੇਂ ਤਹਾਡਾ ਨਾਂ ਜਾਂ ਪਤਾ ਐਸੇ ਲੋਕਾਂ ਨਾਲ ਸਾਂਝਾ ਨਾ ਕਰੋ ਜਿਨਾਂ ਨੂੰ ਤੁਸੀਂ ਨਹੀਂ ਜਾਣਦੇ। ਜਿਹੜੇ ਲੋਕਾਂ ਨੂੰ ਤੁਸੀਂ ਜਾਣਦੇ ਹੋ ਉਹਨਾਂ ਨੂੰ ਇਸ ਜਾਣਕਾਰੀ ਲਈ ਤੁਹਾਨੂੰ ਪੁੱਛਨ ਦੀ ਲੋੜ ਨਹੀਂ ਹੈ।
- ਆਪਣੇ ਪਾਸਵਰਡ ਹਕਸੇ ਨ ੂੰ ਨਾ ਦੱਸੋ। ਪਾਰਵਰਡ ਤੁਹਾਡੇ ਘਰ ਦੀ ਚਾਬੀਆਾਂ ਵਰਗੇ ਹਨ। ਜੇ ਤੁਸੀਂ ਇਹ ਹਕਸੇ ਨ ੂੰ ਦਿਓਗੇ ਤਾਂ ਉਹ ਤੁਹਾਡੀ ਨਿਜੀ ਜਾਣਕਾਰੀ ਹਾਸਲ ਕਰਨ ਲਈ ਇਹਨਾਂ ਦੀ ਵਰਤੋਂ ਕਰ ਸਕਦੇ ਹਨ।
- ਜੇ ਤੁਹਾਨੂੰ ਕਿਸੇ ਚੀਜ਼ ਬਾਰੇ ਸ਼ਕ ਹੈ ਤਾਂ ਨਾ ਕਰੋ। ਜੇ ਤੁਸੀਂ ਨਿਸ਼ਚਿਤ ਨਹੀਂ ਹੋ ਤਾਂ ਆਪਣੇ ਡਿਜੀਟਲ ਚੈਮਪੀਅਨ ਨੂੰ ਪੁੱਛੋ ਕਿ ਕੀ ਕਰਨਾ ਹੈ।
- ਜੋ ਸਨੇਹੇ ਜਾਂ ਫੋਟੋਆਂ ਤੁਸੀਂ ਸੋਸ਼ਲ ਮੀਡੀਆ ਉੱਤੇ ਪਾਉਂਦੇ ਹੋ, ਇੱਕ ਪੱਕੋ ਆਨਲਾਈਨ ਰਿਕਾਰਡ ਛੱਡ ਸਕਦੇ ਹਨ। ਇਸ ਕਰਕੇ ਤੁਸੀਂ ਆਨਲਾਈਨ ਉੈੱਤੇ ਕੀ ਪਾਣਾ ਹੈ ਬਾਰੇ ਸਾਵਧਾਨ ਰਹੋ।
- ਤੁਹਾਨੂੰ ਹੋਰਨਾਂ ਲੋਕਾਂ ਦੇ ਸੁਨੇਹੇ ਅਤੇ ਫੋਟੋਆਂ ਉਹਨਾਂ ਦੀ ਆਗਿਆ ਤੋਂ ਬਿਨਾ ਨਹੀਂ ਕਦੀਂ ਵੀ ਨਹੀਂ ਪਾਉਣੇ ਚਾਹੀਦੇ।

ਆਨਲਾਈਨ ਸ਼ੁਰੁਆਤ ਕਰਨ ਲਈ ਜੰਤਰ ਨਾਲ ਹੋਰ ਸਹਾਇਤਾ ਅਤੇ ਸਹਾਇਕ ਜਾਣਕਾਰੀ ਇੱਥੇ ਪਰਾਪਤ

ਕਰੋ **[start.connecting.scot](https://start.connecting.scot/)**